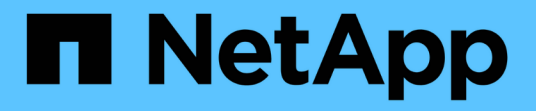

관리 SANtricity 11.6

NetApp February 12, 2024

This PDF was generated from https://docs.netapp.com/ko-kr/e-series-santricity-116/ummanage/considerations-for-discovering-arrays.html on February 12, 2024. Always check docs.netapp.com for the latest.

# 목차

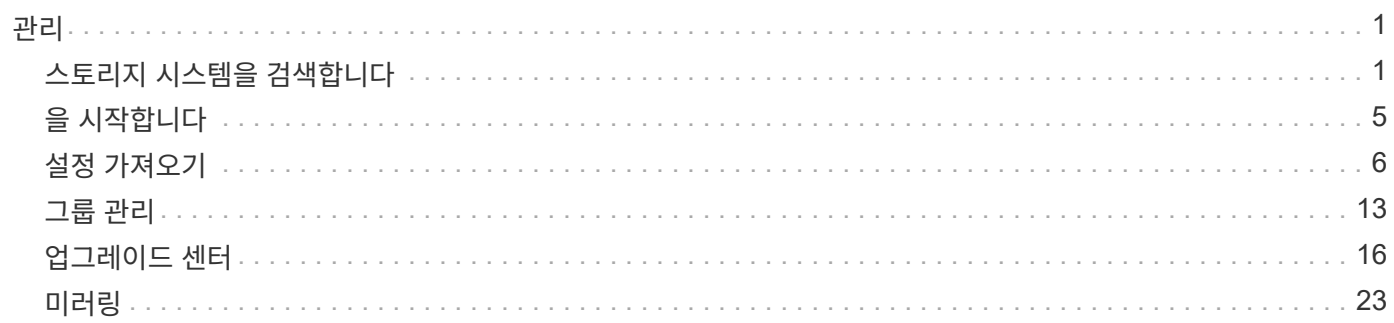

# <span id="page-2-0"></span>관리

# <span id="page-2-1"></span>스토리지 시스템을 검색합니다

개념

스토리지 검색 시 고려 사항

SANtricity Unified Manager가 스토리지 리소스를 표시하고 관리하기 전에 먼저 조직의 네트워크에서 관리할 스토리지 어레이를 검색해야 합니다. 여러 어레이를 검색할 수도 있고 단일 어레이를 검색할 수도 있습니다.

여러 스토리지 시스템을 검색하는 중입니다

여러 어레이를 검색하도록 선택한 경우 네트워크 IP 주소 범위를 입력한 다음 Unified Manager가 해당 범위의 각 IP 주소에 대한 개별 연결을 시도합니다. 성공적으로 도달한 스토리지 배열이 \* Discover \* 페이지에 나타나고 관리 도메인에 추가될 수 있습니다.

단일 스토리지 시스템 검색

단일 어레이를 검색하도록 선택한 경우 스토리지 어레이에서 컨트롤러 중 하나에 대한 단일 IP 주소를 입력한 다음 개별 스토리지 어레이가 추가됩니다.

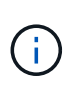

Unified Manager는 컨트롤러에 할당된 범위 내에서 단일 IP 주소 또는 IP 주소만 검색하여 표시합니다. 이 단일 IP 주소 또는 IP 주소 범위를 벗어나는 컨트롤러에 할당된 대체 컨트롤러 또는 IP 주소가 있는 경우 Unified Manager는 이를 검색 또는 표시하지 않습니다. 그러나 스토리지 배열을 추가하면 연결된 모든 IP 주소가 검색되어 \* Manage \* (관리 \*) 보기에 표시됩니다.

사용자 자격 증명

검색 프로세스 중에 추가할 각 스토리지 배열에 대해 관리자 암호를 제공해야 합니다.

웹 서비스 인증서

검색 프로세스의 일부로 Unified Manager는 검색된 스토리지 시스템이 신뢰할 수 있는 소스의 인증서를 사용하고 있는지 확인합니다. Unified Manager에서는 브라우저에 설정한 모든 연결에 대해 두 가지 유형의 인증서 기반 인증을 사용합니다.

• \* 신뢰할 수 있는 인증서 \*

Unified Manager에서 검색된 스토리지의 경우 인증 기관에서 제공하는 신뢰할 수 있는 인증서를 추가로 설치해야 할 수 있습니다.

이러한 인증서를 가져오려면 \* 가져오기 \* 버튼을 사용합니다. 이전에 이 어레이에 연결한 경우 하나 또는 두 컨트롤러 인증서 중 하나가 만료되었거나 해지되었거나 인증서 체인에 루트 인증서 또는 중간 인증서가 누락되었습니다. 스토리지 배열을 관리하기 전에 만료되었거나 해지된 인증서를 교체하거나 누락된 루트 인증서 또는 중간 인증서를 추가해야 합니다.

• \* 자체 서명된 인증서 \*

자체 서명된 인증서도 사용할 수 있습니다. 관리자가 서명된 인증서를 가져오지 않고 어레이를 검색하려고 하면 Unified Manager에 관리자가 자체 서명된 인증서를 수락할 수 있는 오류 대화 상자가 표시됩니다. 스토리지 시스템의 자체 서명된 인증서가 신뢰할 수 있는 것으로 표시되고 스토리지 시스템이 Unified Manager에 추가됩니다.

스토리지 배열에 대한 연결을 신뢰하지 않는 경우, Unified Manager에 스토리지 배열을 추가하기 전에 \* Cancel \* 을 선택하고 스토리지 배열의 보안 인증서 전략을 확인합니다.

### 방법

여러 스토리지 시스템을 검색합니다

여러 어레이를 검색하여 관리 서버가 있는 서브넷에서 모든 스토리지 어레이를 검색하고 검색된 어레이를 관리 도메인에 자동으로 추가합니다.

이 작업에 대해

여러 어레이를 검색하려면 다음 단계를 수행하십시오.

**1**단계**:** 네트워크 주소를 입력합니다

로컬 하위 네트워크에서 검색할 네트워크 주소 범위를 입력합니다. 성공적으로 도달한 스토리지 배열이 \* Discover \* 페이지에 나타나고 관리 도메인에 추가될 수 있습니다.

이 작업에 대해

어떤 이유로든 검색 작업을 중지해야 하는 경우 \* 검색 중지 \* 를 클릭합니다.

#### 단계

1. Manage \* 페이지에서 \* Add/Discover \* 를 선택합니다.

스토리지 시스템 추가/검색 대화 상자가 나타납니다.

- 2. 네트워크 범위 내의 모든 스토리지 배열 검색 \* 라디오 버튼을 선택합니다.
- 3. 로컬 하위 네트워크를 검색할 시작 네트워크 주소와 끝 네트워크 주소를 입력한 다음 \* 검색 시작 \* 을 클릭합니다.

검색 프로세스가 시작됩니다. 이 검색 프로세스를 완료하는 데 몇 분 정도 걸릴 수 있습니다. 스토리지 배열이 검색되면 \* Discover \* 페이지의 표가 채워집니다.

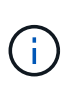

관리 가능한 어레이가 검색되지 않으면 스토리지 어레이가 네트워크에 올바르게 연결되어 있고 할당된 주소가 범위 내에 있는지 확인합니다. 새 검색 매개변수 \* 를 클릭하여 \* 추가/검색 \* 페이지로 돌아갑니다.

- 4. 검색된 스토리지 시스템의 목록을 검토합니다.
- 5. 관리 도메인에 추가할 스토리지 배열 옆의 확인란을 선택하고 \* 다음 \* 을 클릭합니다.

SANtricity Unified Manager는 관리 도메인에 추가할 각 스토리지에 대해 자격 증명 검사를 수행합니다. 해당 배열과 연결된 자체 서명된 인증서 및 신뢰할 수 없는 인증서를 확인해야 할 수 있습니다.

6. 마법사의 다음 단계로 진행하려면 \* Next \* (다음 \*)를 클릭합니다.

7. 로 이동합니다 [2](#page-4-0)[단계](#page-4-0)[:](#page-4-0) [검색](#page-4-0) [중에](#page-4-0) [자체](#page-4-0) [서명된](#page-4-0) [인증서](#page-4-0) [해결](#page-4-0).

<span id="page-4-0"></span>**2**단계**:** 검색 중에 자체 서명된 인증서 해결

검색 프로세스의 일부로 시스템은 스토리지 어레이가 신뢰할 수 있는 소스의 인증서를 사용하고 있는지 확인합니다.

시작하기 전에

• 보안 관리자 권한이 포함된 사용자 프로필로 로그인해야 합니다.

단계

1. 다음 중 하나를 수행합니다.

- 검색된 스토리지 배열에 대한 접속을 신뢰할 수 있는 경우 마법사의 다음 카드로 계속 진행합니다. 자체 서명된 인증서가 신뢰할 수 있는 것으로 표시되고 스토리지 시스템이 SANtricity Unified Manager에 추가됩니다.
- 스토리지 어레이에 대한 연결을 신뢰할 수 없는 경우 \* Cancel \* 을 선택하고 각 스토리지 어레이의 보안 인증서 전략을 확인한 다음 Unified Manager에 추가합니다.

2. 마법사의 다음 단계로 진행하려면 \* Next \* (다음 \*)를 클릭합니다.

3. 로 이동합니다 [3](#page-4-1)[단계](#page-4-1)[:](#page-4-1) [검색](#page-4-1) [중에](#page-4-1) [신뢰할](#page-4-1) [수](#page-4-1) [없는](#page-4-1) [인증서를](#page-4-1) [해결합니다](#page-4-1).

<span id="page-4-1"></span>**3**단계**:** 검색 중에 신뢰할 수 없는 인증서를 해결합니다

신뢰할 수 없는 인증서는 스토리지 어레이에서 SANtricity Unified Manager에 대한 보안 연결을 설정하려고 시도하지만 연결이 보안으로 확인하지 못할 때 발생합니다. 어레이 검색 프로세스 중에 신뢰할 수 있는 타사에서 발급한 CA(인증 기관) 인증서 또는 CA 서명 인증서를 가져와 신뢰할 수 없는 인증서를 해결할 수 있습니다.

시작하기 전에

- 보안 관리자 권한이 포함된 사용자 프로필로 로그인해야 합니다.
- 스토리지 배열의 각 컨트롤러에 대한 인증서 서명 요청(.csr 파일)을 생성하여 CA로 보냈습니다.
- CA가 신뢰할 수 있는 인증서 파일을 반환했습니다.
- 인증서 파일은 로컬 시스템에서 사용할 수 있습니다.

이 작업에 대해

다음 중 하나라도 해당되는 경우 신뢰할 수 있는 CA 인증서를 추가로 설치해야 할 수 있습니다.

- 최근에 스토리지 배열을 추가했습니다.
- 하나 이상의 인증서가 만료되었습니다.
- 하나 이상의 인증서가 해지되었습니다.
- 하나 이상의 인증서에 루트 또는 중간 인증서가 없습니다.

단계

1. 신뢰할 수 없는 인증서를 확인할 스토리지 배열 옆의 확인란을 선택한 다음 \* 가져오기 \* 버튼을 선택합니다.

신뢰할 수 있는 인증서 파일을 가져올 수 있는 대화 상자가 열립니다.

2. Browse \* 를 클릭하여 스토리지 배열에 대한 인증서 파일을 선택합니다.

대화 상자에 파일 이름이 표시됩니다.

3. 가져오기 \* 를 클릭합니다.

파일이 업로드되고 검증됩니다.

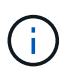

신뢰할 수 없는 인증서 문제가 해결되지 않은 스토리지 어레이는 Unified Manager에 추가되지 않습니다.

4. 마법사의 다음 단계로 진행하려면 \* Next \* (다음 \*)를 클릭합니다.

5. 로 이동합니다 [4](#page-5-0)[단계](#page-5-0)[:](#page-5-0) [암호를](#page-5-0) [입력합니다](#page-5-0).

<span id="page-5-0"></span>**4**단계**:** 암호를 입력합니다

관리 도메인에 추가할 스토리지 배열에 대한 암호를 입력해야 합니다.

시작하기 전에

- 스토리지 배열이 올바르게 설정 및 구성되어 있어야 합니다.
- 스토리지 배열 암호는 SANtricity 시스템 관리자의 \* 액세스 관리 \* 타일을 사용하여 설정해야 합니다.

단계

- 1. SANtricity Unified Manager에 추가할 각 스토리지 어레이의 암호를 입력합니다.
- 2. \* 선택 사항: \* 그룹에 스토리지 어레이 연결: 드롭다운 목록에서 선택한 스토리지 어레이와 연결할 그룹을 선택합니다.
- 3. 마침 \* 을 클릭합니다.

작업을 마친 후

스토리지 배열이 관리 도메인에 추가되고 선택한 그룹에 연결됩니다(지정된 경우).

 $\left( \, \mathrm{i} \, \right)$ 

Unified Manager가 지정된 스토리지 어레이에 연결하는 데 몇 분 정도 걸릴 수 있습니다.

단일 스토리지를 검색합니다

단일 스토리지 배열 추가/검색 옵션을 사용하여 조직의 네트워크에 단일 스토리지 배열을 수동으로 검색하고 추가합니다.

시작하기 전에

- 스토리지 배열이 올바르게 설정 및 구성되어 있어야 합니다.
- 스토리지 배열 암호는 SANtricity 시스템 관리자의 액세스 관리 타일을 사용하여 설정해야 합니다.

#### 단계

1. Manage \* 페이지에서 \* Add/Discover \* 를 선택합니다.

스토리지 배열 추가/검색 \* 대화 상자가 나타납니다.

- 2. Discover a single storage array \* 라디오 버튼을 선택합니다.
- 3. 스토리지 배열에 있는 컨트롤러 중 하나의 IP 주소를 입력한 다음 \* 검색 시작 \* 을 클릭합니다.

SANtricity Unified Manager가 지정된 스토리지 어레이에 연결하는 데 몇 분 정도 걸릴 수 있습니다.

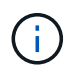

지정된 컨트롤러의 IP 주소에 대한 연결이 실패하면 \* 스토리지 어레이에 액세스할 수 없음 \* 메시지가 나타납니다.

4. 메시지가 표시되면 자체 서명된 인증서를 모두 해결합니다.

검색 프로세스의 일부로 검색된 스토리지 시스템이 신뢰할 수 있는 소스의 인증서를 사용하고 있는지 확인합니다. 스토리지 배열에 대한 디지털 인증서를 찾을 수 없는 경우 보안 예외를 추가하여 CA(인증 기관)에서 서명하지 않은 인증서를 확인하라는 메시지가 표시됩니다.

5. 메시지가 나타나면 신뢰할 수 없는 인증서를 모두 확인합니다.

신뢰할 수 없는 인증서는 스토리지 어레이에서 SANtricity Unified Manager에 대한 보안 연결을 설정하려고 시도하지만 연결이 보안으로 확인하지 못할 때 발생합니다. 신뢰할 수 있는 제3자가 발급한 CA(인증 기관) 인증서를 가져와 신뢰할 수 없는 인증서를 해결합니다.

6. 다음 \* 을 클릭합니다.

7. \* 선택 사항: \* 검색된 스토리지 배열을 그룹에 연결: 드롭다운 목록에서 스토리지 배열에 연결할 그룹을 선택합니다.

기본적으로 "모두" 그룹이 선택됩니다.

8. 관리 도메인에 추가할 스토리지 배열의 관리자 암호를 입력한 다음 \* 확인 \* 을 클릭합니다.

작업을 마친 후

스토리지 어레이가 SANtricity Unified Manager에 추가되고 지정된 경우 선택한 그룹에 추가됩니다.

자동 지원 데이터 수집이 설정된 경우 추가하는 스토리지 배열에 대한 지원 데이터가 자동으로 수집됩니다.

# <span id="page-6-0"></span>을 시작합니다

**SANtricity** 시스템 관리자에 액세스할 때의 고려 사항

스토리지 어레이를 구성 및 관리하려는 경우 하나 이상의 스토리지 어레이를 선택하고 시작 옵션을 사용하여 SANtricity System Manager를 엽니다.

SANtricity System Manager는 E2800 또는 E5700 컨트롤러에 내장된 애플리케이션으로, 이더넷 관리 포트를 통해 네트워크에 연결됩니다.

SANtricity System Manager에는 E2800 또는 E5700 어레이를 위한 모든 어레이 기반 기능이 포함되어 있습니다.

SANtricity 시스템 관리자에 액세스하려면 웹 브라우저를 사용하여 네트워크 관리 클라이언트에 대역외 연결이 있어야 합니다.

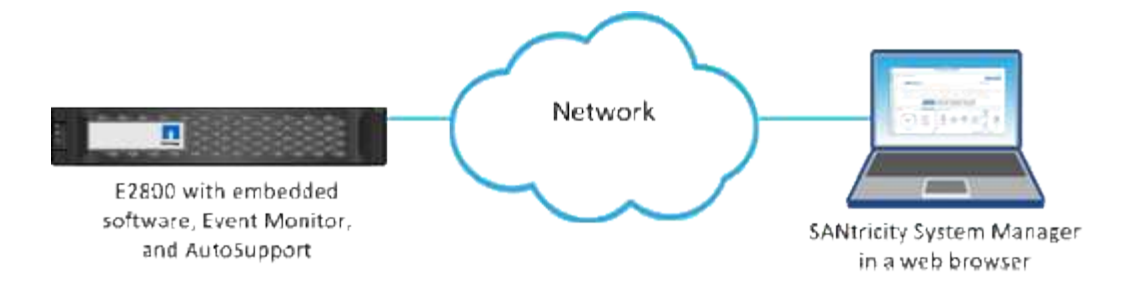

개별 스토리지 어레이를 관리합니다

실행 옵션을 사용하면 관리 작업을 수행하려는 경우 하나 이상의 스토리지 어레이에 대한 브라우저 기반 SANtricity System Manager를 열 수 있습니다.

단계

1. Manage \* 페이지에서 관리할 스토리지 어레이를 하나 이상 선택합니다.

2. 시작 \* 을 클릭합니다.

새 창이 열리고 SANtricity 시스템 관리자 로그인 페이지가 표시됩니다.

3. 사용자 이름과 암호를 입력한 다음 \* 로그인 \* 을 클릭합니다.

# <span id="page-7-0"></span>설정 가져오기

개념

가져오기 설정 작동 방식

SANtricity Unified Manager를 사용하여 한 스토리지 어레이에서 여러 스토리지 어레이로 설정을 가져올 수 있습니다. 설정 가져오기 기능은 네트워크에 여러 어레이를 구성해야 할 때 시간을 절약할 수 있는 일괄 작업입니다.

가져올 수 있는 설정입니다

다음 구성을 여러 어레이로 가져올 수 있습니다.

- \* Alerts \* e-메일, syslog 서버 또는 SNMP 서버를 사용하여 중요한 이벤트를 관리자에게 보내는 경고 방법입니다.
- \* AutoSupport \* 스토리지 어레이의 상태를 모니터링하고 자동 디스패치를 기술 지원 부서에 보내는 기능입니다.
- \* 디렉터리 서비스 \* LDAP(Lightweight Directory Access Protocol) 서버 및 디렉터리 서비스(예: Microsoft의 Active Directory)를 통해 관리되는 사용자 인증 방법입니다.
- \* 스토리지 구성 \* 다음과 관련된 구성:
	- 볼륨(일반 및 비리포지토리 볼륨만 해당)
	- 볼륨 그룹 및 풀
	- $\cdot$  핫 스페어 드라이브 할당
- \* 시스템 설정 \* 다음과 관련된 구성:
- 볼륨에 대한 미디어 스캔 설정입니다
- SSD 설정
- 자동 로드 밸런싱(호스트 연결 보고 포함 안 함)

구성 워크플로우

설정을 가져오려면 다음 워크플로를 따릅니다.

- 1. 소스로 사용할 스토리지 배열에서 SANtricity System Manager를 사용하여 설정을 구성합니다.
- 2. 타겟으로 사용할 스토리지 어레이에서 SANtricity System Manager를 사용하여 구성을 백업합니다.
- 3. SANtricity Unified Manager에서 \* 관리 \* 페이지로 이동하여 설정을 가져옵니다.
- 4. Operations \* 페이지에서 설정 가져오기 작업의 결과를 검토합니다.

스토리지 구성 복제 요구 사항

스토리지 시스템 간에 스토리지 구성을 가져오기 전에 요구 사항 및 지침을 검토하십시오.

쉘프

- 컨트롤러가 상주하는 쉘프는 소스 및 타겟 어레이에서 동일해야 합니다.
- 소스 및 타겟 스토리지에서 쉘프 ID가 동일해야 합니다.
- 확장 쉘프가 동일한 드라이브 유형으로 동일한 슬롯에 설치되어야 합니다(구성에서 드라이브를 사용하는 경우, 사용되지 않은 드라이브의 위치는 중요하지 않음).

컨트롤러

- 컨트롤러 유형은 소스 어레이와 타겟 어레이 간에 다를 수 있지만(예: E2800에서 E5700으로 가져오기) RBOD 케이스 유형은 동일해야 합니다.
- 호스트의 DA 기능을 포함한 HIC는 소스와 타겟 스토리지 간에 동일해야 합니다.
- 양면 인쇄에서 단면 인쇄로 가져오는 것은 지원되지 않지만 단면 인쇄에서 양면 인쇄로 가져오는 것은 허용됩니다.
- FDE 설정은 가져오기 프로세스에 포함되지 않습니다.

상태

- 타겟 스토리지가 최적 상태여야 합니다.
- 소스 스토리지가 최적 상태가 아니어야 합니다.

스토리지

- 타겟의 볼륨 용량이 소스보다 큰 경우 소스 스토리지와 타겟 스토리지 간에 드라이브 용량이 다를 수 있습니다. (타겟 스토리지에는 복제 작업에 의해 볼륨으로 완전히 구성되지 않는 더 큰 최신 용량 드라이브가 있을 수 있습니다.)
- 소스 스토리지에서 64TB 이상의 디스크 풀 볼륨으로 인해 타겟의 가져오기 프로세스가 실행되지 않습니다.
- 씬 볼륨은 가져오기 프로세스에 포함되지 않습니다.

# 방법

알림 설정을 가져옵니다

한 스토리지 어레이에서 다른 스토리지 어레이로 경고 구성을 가져올 수 있습니다. 이 배치 작업은 네트워크에서 여러 어레이를 구성해야 하는 시간을 절약합니다.

시작하기 전에

- 알림은 소스로 사용할 스토리지 어레이에 대한 SANtricity 시스템 관리자에서 구성됩니다(메뉴: 설정 [경고]).
- 타겟 스토리지 시스템에 대한 기존 구성은 SANtricity System Manager(메뉴: 설정 [시스템 > 스토리지 배열 구성 저장])에서 백업됩니다.

#### 이 작업에 대해

가져오기 작업에 대한 e-메일, SNMP 또는 syslog 알림을 선택할 수 있습니다. 가져온 설정은 다음과 같습니다.

- \* 이메일 경고 \* 메일 서버 주소 및 경고 수신자의 이메일 주소입니다.
- Syslog 경고 \* syslog 서버 주소와 UDP 포트입니다.
- SNMP 경고 \* SNMP 서버의 커뮤니티 이름 및 IP 주소입니다.

#### 단계

1. Manage \* 페이지에서 \* Import Settings \* 를 클릭합니다.

설정 가져오기 \* 마법사가 열립니다.

2. 설정 선택 \* 대화 상자에서 \* 이메일 경고 \*, \* SNMP 경고 \* 또는 \* Syslog 경고 \* 를 선택한 후 \* 다음 \* 을 클릭합니다.

소스 스토리지를 선택할 수 있는 대화 상자가 열립니다.

- 3. 소스 선택 \* 대화 상자에서 가져올 설정이 있는 배열을 선택하고 \* 다음 \* 을 클릭합니다.
- 4. Select Targets \* (대상 선택 \*) 대화 상자에서 새 설정을 수신할 하나 이상의 배열을 선택합니다.

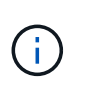

8.50 미만의 펌웨어를 사용하는 스토리지 어레이는 선택할 수 없습니다. 또한 Unified Manager가 해당 어레이와 통신할 수 없는 경우(예: 오프라인이거나 인증서, 암호, 네트워킹 문제가 있는 경우) 이 대화 상자에 어레이가 표시되지 않습니다.

5. 마침 \* 을 클릭합니다.

Operations \* 페이지에는 가져오기 작업의 결과가 표시됩니다. 작업이 실패하면 해당 행을 클릭하여 자세한 정보를 볼 수 있습니다.

결과

이제 e-메일, SNMP 또는 syslog를 통해 관리자에게 알림을 보내도록 타겟 스토리지 시스템을 구성할 수 있습니다.

**AutoSupport** 설정을 가져옵니다

한 스토리지 어레이에서 다른 스토리지 어레이로 AutoSupport 구성을 가져올 수 있습니다. 이

배치 작업은 네트워크에서 여러 어레이를 구성해야 하는 시간을 절약합니다.

시작하기 전에

- AutoSupport는 소스로 사용할 스토리지 어레이에 대해 SANtricity 시스템 관리자에서 구성됩니다(메뉴: 지원 [지원 센터1).
- 타겟 스토리지 시스템에 대한 기존 구성은 SANtricity System Manager(메뉴: 설정 [시스템 > 스토리지 배열 구성 저장])에서 백업됩니다.

이 작업에 대해

가져온 설정에는 별도 기능(기본 AutoSupport, AutoSupport OnDemand 및 원격 진단), 유지 관리 창, 제공 방법, 및 발송 일정을 참조하십시오.

단계

1. Manage \* 페이지에서 \* Import Settings \* 를 클릭합니다.

설정 가져오기 \* 마법사가 열립니다.

2. 설정 선택 \* 대화 상자에서 \* AutoSupport \* 를 선택한 후 \* 다음 \* 을 클릭합니다.

소스 스토리지를 선택할 수 있는 대화 상자가 열립니다.

- 3. 소스 선택 \* 대화 상자에서 가져올 설정이 있는 배열을 선택하고 \* 다음 \* 을 클릭합니다.
- 4. Select Targets \* (대상 선택 \*) 대화 상자에서 새 설정을 수신할 하나 이상의 배열을 선택합니다.

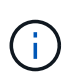

8.50 미만의 펌웨어를 사용하는 스토리지 어레이는 선택할 수 없습니다. 또한 Unified Manager가 해당 어레이와 통신할 수 없는 경우(예: 오프라인이거나 인증서, 암호, 네트워킹 문제가 있는 경우) 이 대화 상자에 어레이가 표시되지 않습니다.

5. 마침 \* 을 클릭합니다.

Operations \* 페이지에는 가져오기 작업의 결과가 표시됩니다. 작업이 실패하면 해당 행을 클릭하여 자세한 정보를 볼 수 있습니다.

결과

이제 타겟 스토리지 시스템이 소스 스토리지와 동일한 AutoSupport 설정으로 구성됩니다.

디렉터리 서비스 설정을 가져옵니다

한 스토리지 어레이에서 다른 스토리지 어레이로 디렉토리 서비스 구성을 가져올 수 있습니다. 이 배치 작업은 네트워크에서 여러 어레이를 구성해야 하는 시간을 절약합니다.

시작하기 전에

- 디렉토리 서비스는 SANtricity 시스템 관리자에서 소스로 사용할 스토리지 어레이에 대해 구성됩니다(메뉴: 설정 [액세스 관리]).
- 타겟 스토리지 시스템에 대한 기존 구성은 SANtricity System Manager(메뉴: 설정 [시스템 > 스토리지 배열 구성 저장])에서 백업됩니다.

이 작업에 대해

가져온 설정에는 LDAP(Lightweight Directory Access Protocol) 서버의 도메인 이름과 URL, LDAP 서버의 사용자 그룹에 대한 매핑과 스토리지 배열의 사전 정의된 역할에 대한 URL이 포함됩니다.

단계

1. Manage \* 페이지에서 \* Import Settings \* 를 클릭합니다.

설정 가져오기 \* 마법사가 열립니다.

2. 설정 선택 \* 대화 상자에서 \* 디렉터리 서비스 \* 를 선택한 후 \* 다음 \* 을 클릭합니다.

소스 스토리지를 선택할 수 있는 대화 상자가 열립니다.

- 3. 소스 선택 \* 대화 상자에서 가져올 설정이 있는 배열을 선택하고 \* 다음 \* 을 클릭합니다.
- 4. Select Targets \* (대상 선택 \*) 대화 상자에서 새 설정을 수신할 하나 이상의 배열을 선택합니다.

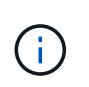

8.50 미만의 펌웨어를 사용하는 스토리지 어레이는 선택할 수 없습니다. 또한 Unified Manager가 해당 어레이와 통신할 수 없는 경우(예: 오프라인이거나 인증서, 암호, 네트워킹 문제가 있는 경우) 이 대화 상자에 어레이가 표시되지 않습니다.

5. 마침 \* 을 클릭합니다.

Operations \* 페이지에는 가져오기 작업의 결과가 표시됩니다. 작업이 실패하면 해당 행을 클릭하여 자세한 정보를 볼 수 있습니다.

결과

이제 타겟 스토리지 시스템이 소스 스토리지와 동일한 디렉토리 서비스로 구성됩니다.

시스템 설정을 가져옵니다

한 스토리지 어레이에서 다른 스토리지 어레이로 시스템 구성을 가져올 수 있습니다. 이 배치 작업은 네트워크에서 여러 어레이를 구성해야 하는 시간을 절약합니다.

시작하기 전에

- 시스템 설정은 소스로 사용할 스토리지 배열에 대해 SANtricity System Manager에서 구성됩니다.
- 타겟 스토리지 시스템에 대한 기존 구성은 SANtricity System Manager(메뉴: 설정 [시스템 > 스토리지 배열 구성 저장])에서 백업됩니다.

이 작업에 대해

가져온 설정에는 볼륨에 대한 미디어 스캔 설정, 컨트롤러에 대한 SSD 설정, 자동 로드 밸런싱(호스트 연결 보고 제외 )이 포함됩니다.

단계

1. Manage \* 페이지에서 \* Import Settings \* 를 클릭합니다.

설정 가져오기 \* 마법사가 열립니다.

2. 설정 선택 \* 대화 상자에서 \* 시스템 \* 을 선택한 후 \* 다음 \* 을 클릭합니다.

소스 스토리지를 선택할 수 있는 대화 상자가 열립니다.

- 3. 소스 선택 \* 대화 상자에서 가져올 설정이 있는 배열을 선택하고 \* 다음 \* 을 클릭합니다.
- 4. Select Targets \* (대상 선택 \*) 대화 상자에서 새 설정을 수신할 하나 이상의 배열을 선택합니다.

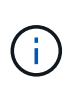

8.50 미만의 펌웨어를 사용하는 스토리지 어레이는 선택할 수 없습니다. 또한 Unified Manager가 해당 어레이와 통신할 수 없는 경우(예: 오프라인이거나 인증서, 암호, 네트워킹 문제가 있는 경우) 이 대화 상자에 어레이가 표시되지 않습니다.

5. 마침 \* 을 클릭합니다.

Operations \* 페이지에는 가져오기 작업의 결과가 표시됩니다. 작업이 실패하면 해당 행을 클릭하여 자세한 정보를 볼 수 있습니다.

결과

이제 타겟 스토리지 시스템이 소스 스토리지와 동일한 시스템 설정으로 구성됩니다.

스토리지 구성 설정을 가져옵니다

한 스토리지 어레이에서 다른 스토리지 어레이로 스토리지 구성을 가져올 수 있습니다. 이 배치 작업은 네트워크에서 여러 어레이를 구성해야 하는 시간을 절약합니다.

#### 시작하기 전에

- 스토리지는 소스로 사용할 스토리지 배열에 대해 SANtricity System Manager에서 구성됩니다.
- 타겟 스토리지 시스템에 대한 기존 구성은 SANtricity System Manager(메뉴: 설정 [시스템 > 스토리지 배열 구성 저장])에서 백업됩니다.
- 소스 및 타겟 스토리지가 다음 요구 사항을 충족해야 합니다.
	- 컨트롤러가 상주하는 쉘프는 동일해야 합니다.
	- $\cdot$  쉘프 ID는 동일해야 합니다.
	- 확장 셸프는 동일한 드라이브 유형으로 동일한 슬롯에 설치되어야 합니다.
	- RBOD 케이스 유형은 동일해야 합니다.
	- 호스트의 Data Assurance 기능을 비롯한 HIC는 동일해야 합니다.
	- 타겟 스토리지가 최적 상태여야 합니다.
	- 타겟 스토리지의 볼륨 용량이 소스 스토리지의 용량보다 큽니다.
- 다음과 같은 제한 사항을 이해합니다.
	- 양면 인쇄에서 단면 인쇄로 가져오는 것은 지원되지 않지만 단면 인쇄에서 양면 인쇄로 가져오는 것은 허용됩니다.
	- 소스 스토리지에서 64TB 이상의 디스크 풀 볼륨으로 인해 타겟의 가져오기 프로세스가 실행되지 않습니다.
	- 씬 볼륨은 가져오기 프로세스에 포함되지 않습니다.

이 작업에 대해

가져온 설정에는 구성된 볼륨(일반 및 비리포지토리 볼륨만 해당), 볼륨 그룹, 풀 및 핫 스페어 드라이브 할당이 포함됩니다.

1. Manage \* 페이지에서 \* Import Settings \* 를 클릭합니다.

설정 가져오기 \* 마법사가 열립니다.

2. 설정 선택 \* 대화 상자에서 \* 스토리지 구성 \* 을 선택한 후 \* 다음 \* 을 클릭합니다.

소스 스토리지를 선택할 수 있는 대화 상자가 열립니다.

- 3. 소스 선택 \* 대화 상자에서 가져올 설정이 있는 배열을 선택하고 \* 다음 \* 을 클릭합니다.
- 4. Select Targets \* (대상 선택 \*) 대화 상자에서 새 설정을 수신할 하나 이상의 배열을 선택합니다.

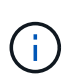

8.50 미만의 펌웨어를 사용하는 스토리지 어레이는 선택할 수 없습니다. 또한 Unified Manager가 해당 어레이와 통신할 수 없는 경우(예: 오프라인이거나 인증서, 암호, 네트워킹 문제가 있는 경우) 이 대화 상자에 어레이가 표시되지 않습니다.

5. 마침 \* 을 클릭합니다.

Operations \* 페이지에는 가져오기 작업의 결과가 표시됩니다. 작업이 실패하면 해당 행을 클릭하여 자세한 정보를 볼 수 있습니다.

#### 결과

이제 타겟 스토리지 시스템이 소스 스토리지와 동일한 스토리지 구성으로 구성됩니다.

### **FAQ** 를 참조하십시오

#### 가져올 설정은 무엇입니까**?**

설정 가져오기 기능은 하나의 스토리지 어레이에서 여러 스토리지 어레이로 구성을 로드하는 일괄 작업입니다. 이 작업 중에 가져온 설정은 SANtricity 시스템 관리자에서 소스 스토리지 배열이 구성된 방식에 따라 다릅니다.

다음 설정을 여러 스토리지 어레이로 가져올 수 있습니다.

- \* 이메일 경고 \* 설정에는 메일 서버 주소와 경고 받는 사람의 이메일 주소가 포함됩니다.
- \* Syslog alerts \* 설정에는 syslog 서버 주소와 UDP 포트가 포함됩니다.
- SNMP 경고 \* 설정에는 SNMP 서버에 대한 커뮤니티 이름과 IP 주소가 포함됩니다.
- \* AutoSupport \* 설정에는 별도 기능(기본 AutoSupport, AutoSupport OnDemand 및 원격 진단), 유지보수 윈도우, 제공 방법, 및 발송 일정을 참조하십시오.
- \* 디렉토리 서비스 \* 구성에는 LDAP(Lightweight Directory Access Protocol) 서버의 도메인 이름 및 URL과 LDAP 서버의 사용자 그룹에 대한 스토리지 배열의 사전 정의된 역할에 대한 매핑이 포함됩니다.
- \* 스토리지 구성 \* 구성에는 볼륨(일반 및 비리포지토리 볼륨만), 볼륨 그룹, 풀 및 핫 스페어 드라이브 할당이 포함됩니다.
- \* 시스템 설정 \* 구성에는 볼륨에 대한 미디어 스캔 설정, 컨트롤러에 대한 SSD 캐시, 자동 로드 밸런싱(호스트 연결 보고 제외)이 포함됩니다.

내 스토리지 어레이가 모두 보이지 않는 이유는 무엇입니까**?**

설정 가져오기 작업 중에 일부 스토리지 배열을 대상 선택 대화 상자에서 사용하지 못할 수 있습니다.

다음과 같은 이유로 스토리지 어레이가 나타나지 않을 수 있습니다.

- 펌웨어 버전이 8.50 미만입니다.
- 스토리지 배열이 오프라인입니다.
- Unified Manager가 해당 어레이와 통신할 수 없습니다(예: 인증서, 암호 또는 네트워킹 문제).

# <span id="page-14-0"></span>그룹 관리

### 개념

스토리지 시스템 그룹

스토리지 시스템 세트를 그룹화하여 물리적 인프라와 가상화 인프라를 관리할 수 있습니다. 모니터링 또는 보고 작업을 보다 쉽게 실행할 수 있도록 스토리지 어레이를 그룹화할 수 있습니다.

스토리지 어레이 그룹에는 두 가지 유형이 있습니다.

• \* 모든 그룹 \*

All 그룹은 기본 그룹이며 조직에서 검색된 모든 스토리지 시스템을 포함합니다. All(모두) 그룹은 기본 보기에서 액세스할 수 있습니다.

• \* 사용자 생성 그룹 \*

사용자가 생성한 그룹에는 해당 그룹에 추가하기 위해 수동으로 선택한 스토리지 배열이 포함됩니다. 사용자 생성 그룹은 기본 보기에서 액세스할 수 있습니다.

스토리지 배열 상태입니다

SANtricity Unified Manager를 열면 각 스토리지 어레이와의 통신이 설정되고 각 스토리지 어레이의 상태가 표시됩니다.

스토리지 배열의 상태와 웹 서비스 프록시와 해당 스토리지 배열 간의 연결 상태를 볼 수 있습니다.

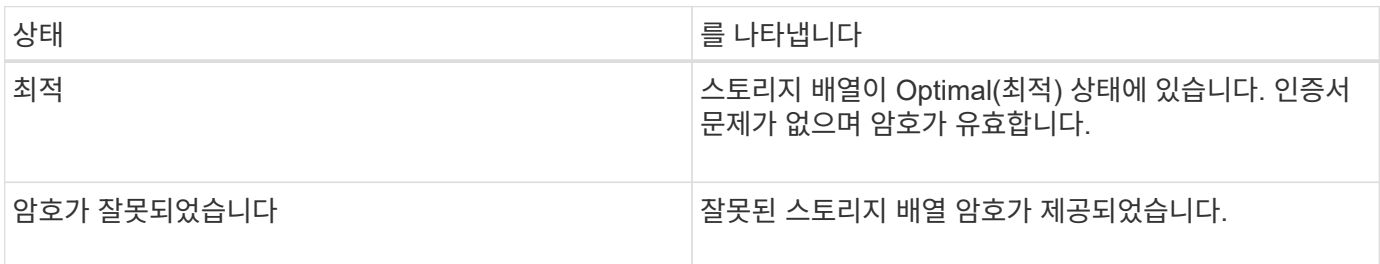

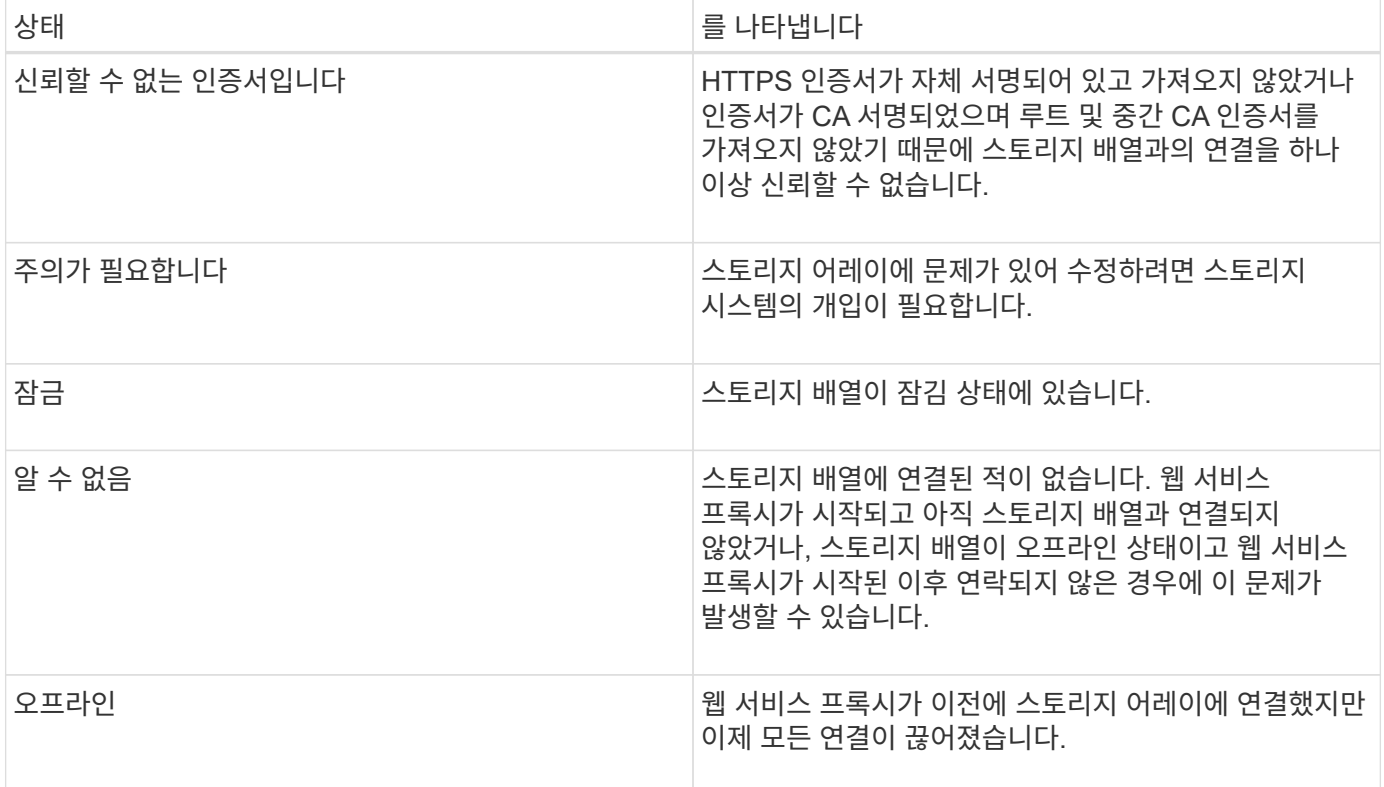

### 방법

그룹을 관리합니다

스토리지 어레이 그룹을 생성합니다

스토리지 그룹을 생성한 다음 스토리지 시스템을 그룹에 추가합니다. 스토리지 그룹은 볼륨을 구성하는 스토리지를 제공하는 드라이브를 정의합니다.

단계

- 1. Manage \* 페이지에서 메뉴 관리 그룹 [Create storage array group] 을 선택합니다.
- 2. 이름 \* 필드에 새 그룹의 이름을 입력합니다.
- 3. 새 그룹에 추가할 스토리지 배열을 선택합니다.
- 4. Create \* 를 클릭합니다.

스토리지 어레이 그룹을 삭제합니다

더 이상 필요하지 않은 스토리지 그룹을 하나 이상 제거할 수 있습니다.

#### 이 작업에 대해

이 작업은 스토리지 어레이 그룹만 삭제합니다. 삭제된 그룹과 연결된 스토리지 배열은 모두 관리 보기 또는 연결된 다른 그룹을 통해 액세스할 수 있습니다.

단계

1. Manage \* 페이지에서 메뉴 관리 그룹 [Delete storage array group] 을 선택합니다.

- 2. 삭제할 스토리지 그룹을 하나 이상 선택합니다.
- 3. 삭제 \* 를 클릭합니다

스토리지 그룹 이름을 바꿉니다

# 현재 이름이 더 이상 의미가 없거나 적용할 수 없는 경우 스토리지 어레이 그룹의 이름을 변경할 수 있습니다.

이 작업에 대해

- 이 지침을 염두에 두십시오.
	- 이름은 문자, 숫자 및 밑줄(\_), 하이픈(-) 및 파운드(#)로 구성될 수 있습니다. 다른 문자를 선택하면 오류 메시지가 나타납니다. 다른 이름을 선택하라는 메시지가 표시됩니다.
	- 이름을 30자로 제한합니다. 이름의 선행 및 후행 공백이 삭제됩니다.
	- 쉽게 이해하고 기억할 수 있는 독특하고 의미 있는 이름을 사용합니다.
	- 나중에 그 의미를 금방 잊어버릴 수 있는 임의 이름이나 이름을 피하십시오.

단계

- 1. 기본 보기에서 \* 관리 \* 를 선택한 다음 이름을 바꿀 스토리지 어레이 그룹을 선택합니다.
- 2. 메뉴 선택: Manage Groups [Rename storage array group](그룹 관리 [스토리지 배열 그룹 이름 바꾸기]).
- 3. 그룹 이름 \* 필드에 그룹의 새 이름을 입력합니다.
- 4. 이름 바꾸기 \* 를 클릭합니다

스토리지 배열을 그룹에 추가합니다

사용자가 생성한 그룹에 하나 이상의 스토리지 어레이를 추가할 수 있습니다.

#### 단계

- 1. 기본 보기에서 \* 관리 \* 를 선택한 다음 스토리지 배열을 추가할 그룹을 선택합니다.
- 2. 메뉴: Manage Groups [Add storage arrays to group]를 선택합니다.
- 3. 그룹에 추가할 스토리지 배열을 선택합니다.
- 4. 추가 \* 를 클릭합니다

그룹에서 스토리지 배열을 제거합니다

특정 스토리지 그룹에서 더 이상 관리 대상 스토리지 어레이를 관리하지 않으려는 경우 그룹에서 하나 이상의 관리되는 스토리지 어레이를 제거할 수 있습니다.

#### 이 작업에 대해

그룹에서 스토리지 배열을 제거해도 스토리지 배열 또는 해당 데이터에는 어떤 식으로든 영향을 주지 않습니다. SANtricity System Manager에서 스토리지 어레이를 관리하는 경우에도 브라우저를 사용하여 관리할 수 있습니다. 스토리지 배열이 그룹에서 실수로 제거된 경우 다시 추가할 수 있습니다.

- 1. Manage \* 페이지에서 메뉴 관리 그룹 [Remove storage arrays from group]을 선택합니다.
- 2. 드롭다운에서 제거할 스토리지 배열이 포함된 그룹을 선택한 다음 그룹에서 제거할 각 스토리지 배열 옆의 확인란을 클릭합니다.
- 3. 제거 \* 를 클릭합니다.

**SANtricity Unified Manager**에서 스토리지 어레이를 제거합니다

SANtricity Unified Manager에서 더 이상 스토리지 어레이를 관리하지 않으려는 경우 하나 이상의 스토리지 어레이를 제거할 수 있습니다.

이 작업에 대해

제거하는 스토리지 시스템은 액세스할 수 없습니다. 그러나 브라우저를 IP 주소 또는 호스트 이름에 직접 연결하여 제거된 스토리지 배열에 대한 연결을 설정할 수 있습니다.

스토리지 배열을 제거해도 스토리지 배열 또는 해당 데이터에는 어떤 식으로든 영향을 주지 않습니다. 스토리지 배열이 실수로 제거된 경우 다시 추가할 수 있습니다.

단계

- 1. Manage \* 페이지를 선택합니다.
- 2. 제거할 스토리지 배열을 하나 이상 선택합니다.
- 3. Uncommon Tasks [Remove storage array] 메뉴를 선택합니다.

스토리지 어레이가 SANtricity Unified Manager의 모든 보기에서 제거됩니다.

# <span id="page-17-0"></span>업그레이드 센터

개념

업그레이드 작동 방식

SANtricity Unified Manager를 사용하여 동일한 유형의 여러 스토리지 어레이에서 새로운 버전으로 SANtricity OS 소프트웨어를 업그레이드할 수 있습니다.

워크플로우 업그레이드

다음 단계에서는 소프트웨어 업그레이드를 수행하기 위한 높은 수준의 워크플로우를 제공합니다.

- 1. 지원 사이트에서 최신 SANtricity OS 소프트웨어 파일을 다운로드합니다(링크는 \* Support \* 페이지의 Unified Manager에서 제공). 관리 호스트 시스템(브라우저에서 Unified Manager에 액세스하는 호스트)에 파일을 저장한 다음 파일의 압축을 풉니다.
- 2. Unified Manager에서 SANtricity OS 소프트웨어 파일과 NVSRAM 파일을 리포지토리(파일이 저장되는 웹 서비스 프록시 서버 영역)에 로드합니다. 업그레이드 센터 [SANtricity OS 소프트웨어 업그레이드] 메뉴 또는 업그레이드 센터 [소프트웨어 저장소 관리] 메뉴에서 파일을 추가할 수 있습니다.
- 3. 저장소에 파일이 로드되면 업그레이드에 사용할 파일을 선택할 수 있습니다. SANtricity OS 소프트웨어 업그레이드 페이지(메뉴: 업그레이드 센터 [SANtricity OS 소프트웨어 업그레이드])에서 SANtricity OS 소프트웨어 파일과 NVSRAM 파일을 선택합니다. 소프트웨어 파일을 선택하면 호환되는 스토리지 배열 목록이 이 페이지에

표시됩니다. 그런 다음 새 소프트웨어로 업그레이드할 스토리지 어레이를 선택합니다. (호환되지 않는 어레이는 선택할 수 없습니다.)

- 4. 그런 다음 즉시 소프트웨어 전송 및 활성화를 시작하거나 나중에 활성화할 파일을 준비하도록 선택할 수 있습니다. 업그레이드 프로세스 중에 Unified Manager는 다음 작업을 수행합니다.
	- a. 스토리지 배열의 상태 점검을 수행하여 업그레이드가 완료되지 못할 수 있는 조건이 있는지 확인합니다. 상태 확인에 실패한 어레이가 있으면 해당 특정 어레이를 건너뛰고 다른 어레이를 계속 업그레이드할 수 있습니다. 또는 전체 프로세스를 중지하고 통과하지 못한 어레이의 문제를 해결할 수 있습니다.
	- b. 각 컨트롤러로 업그레이드 파일을 전송합니다.
	- c. 컨트롤러를 재부팅하여 한 번에 하나의 컨트롤러인 새로운 SANtricity OS 소프트웨어를 활성화합니다. 활성화 중에 기존 SANtricity OS 파일이 새 파일로 대체됩니다.

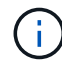

나중에 소프트웨어가 활성화되도록 지정할 수도 있습니다.

즉시 또는 단계별 업그레이드

업그레이드를 즉시 활성화하거나 나중에 스테이징할 수 있습니다. 다음과 같은 이유로 나중에 정품 인증을 선택할 수 있습니다.

- \* 시간 \* 소프트웨어를 활성화하는 데 시간이 오래 걸릴 수 있으므로 I/O 부하가 더 가벼워질 때까지 기다려야 할 수 있습니다. IO 로드 및 캐시 크기에 따라 컨트롤러 업그레이드를 완료하는 데 일반적으로 15~25분 정도 걸릴 수 있습니다. 활성화 중에 컨트롤러가 재부팅되고 페일오버되므로 업그레이드가 완료될 때까지 성능이 평소보다 저하될 수 있습니다.
- \* 패키지 유형 \* 다른 스토리지 어레이의 파일을 업그레이드하기 전에 한 스토리지 어레이에서 새 소프트웨어 및 펌웨어를 테스트할 수 있습니다.

스테이징된 소프트웨어를 활성화하려면 메뉴 [업그레이드 센터]로 이동한 후 SANtricity OS 컨트롤러 소프트웨어 업그레이드라고 표시된 영역에서 \* 활성화 \* 를 클릭합니다.

상태 점검

상태 점검은 업그레이드 프로세스의 일부로 실행되지만 시작하기 전에 별도로 상태 점검을 실행할 수도 있습니다(메뉴: 업그레이드 센터 [사전 업그레이드 상태 점검]).

상태 점검을 통해 모든 스토리지 시스템 구성요소를 평가하여 업그레이드를 진행할 수 있는지 확인합니다. 다음 조건에서는 업그레이드가 되지 않을 수 있습니다.

- 할당된 드라이브에 오류가 발생했습니다
- 핫 스페어가 사용 중입니다
- 볼륨 그룹이 불완전합니다
- 단독 운영 실행 중
- 볼륨이 누락되었습니다
- 컨트롤러가 최적화되지 않은 상태입니다
- 이벤트 로그 이벤트의 수가 너무 넘습니다
- 구성 데이터베이스 유효성 검사에 실패했습니다
- DACstore의 이전 버전이 있는 드라이브입니다

## SANtricity Unified Manager를 사용하여 여러 스토리지 어레이를 업그레이드하기 전에 계획의 주요 고려 사항을 검토하십시오.

현재 버전

검색된 각 스토리지 시스템에 대해 Unified Manager의 관리 페이지에서 현재 SANtricity OS 소프트웨어 버전을 확인할 수 있습니다. 이 버전은 SANtricity OS 소프트웨어 열에 표시됩니다. 각 행에서 SANtricity OS 버전을 클릭하면 컨트롤러 펌웨어 및 NVSRAM 정보를 팝업 대화 상자에서 사용할 수 있습니다.

업그레이드가 필요한 기타 구성 요소

업그레이드 프로세스 중에 호스트가 컨트롤러와 올바르게 상호 작용할 수 있도록 호스트의 다중 경로/페일오버 드라이버 또는 HBA 드라이버를 업그레이드해야 할 수도 있습니다.

호환성 정보는 을 참조하십시오 ["NetApp](https://mysupport.netapp.com/NOW/products/interoperability) [상호](https://mysupport.netapp.com/NOW/products/interoperability) [운용성](https://mysupport.netapp.com/NOW/products/interoperability) [매트릭스](https://mysupport.netapp.com/NOW/products/interoperability)[".](https://mysupport.netapp.com/NOW/products/interoperability) 또한 운영 체제의 Express Guide에 있는 절차를 참조하십시오. Express 가이드는 에서 사용할 수 있습니다 ["E-Series](https://docs.netapp.com/us-en/e-series/index.html) [문서](https://docs.netapp.com/us-en/e-series/index.html) [센터](https://docs.netapp.com/us-en/e-series/index.html) [를](https://docs.netapp.com/us-en/e-series/index.html) [참](https://docs.netapp.com/us-en/e-series/index.html)[조하십시오](https://docs.netapp.com/us-en/e-series/index.html)["](https://docs.netapp.com/us-en/e-series/index.html).

듀얼 컨트롤러

스토리지 어레이에 2개의 컨트롤러가 포함되어 있고 다중 경로 드라이버가 설치되어 있는 경우, 업그레이드가 진행되는 동안 스토리지 어레이에서 I/O를 계속 처리할 수 있습니다. 업그레이드 중에 다음 프로세스가 발생합니다.

- 1. 컨트롤러 A는 모든 LUN을 컨트롤러 B로 페일오버합니다
- 2. 컨트롤러 A에서 업그레이드가 발생합니다
- 3. 컨트롤러 A는 LUN과 모든 컨트롤러 B의 LUN을 백업합니다.
- 4. 컨트롤러 B에서 업그레이드가 발생합니다

업그레이드가 완료된 후 컨트롤러 간에 볼륨을 수동으로 재배포하여 볼륨이 올바른 소유 컨트롤러로 돌아가도록 해야 할 수 있습니다.

### 방법

업그레이드 전 상태 점검을 수행합니다

상태 점검은 업그레이드 프로세스의 일부로 실행되지만 시작하기 전에 상태 점검을 별도로 실행할 수도 있습니다. 상태 점검을 통해 스토리지 시스템의 구성 요소를 평가하여 업그레이드를 진행할 수 있는지 확인합니다.

단계

1. 기본 보기에서 \* 관리 \* 를 선택한 다음 메뉴: 업그레이드 센터 [업그레이드 전 상태 점검] 을 선택합니다.

업그레이드 전 상태 점검 대화 상자가 열리고 검색된 모든 스토리지 시스템이 나열됩니다.

- 2. 필요한 경우 현재 최적의 상태가 아닌 모든 시스템을 볼 수 있도록 목록에서 스토리지 시스템을 필터링하거나 정렬합니다.
- 3. 상태 점검을 통해 실행할 스토리지 시스템의 확인란을 선택합니다.

4. 시작 \* 을 클릭합니다.

상태 점검이 수행되는 동안 대화 상자에 진행 상황이 표시됩니다.

5. 상태 점검이 완료되면 각 행의 오른쪽에 있는 줄임표(…)를 클릭하여 추가 정보를 보고 다른 작업을 수행할 수 있습니다.

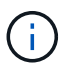

상태 확인에 실패한 어레이가 있으면 해당 특정 어레이를 건너뛰고 다른 어레이를 계속 업그레이드할 수 있습니다. 또는 전체 프로세스를 중지하고 통과하지 못한 어레이의 문제를 해결할 수 있습니다.

#### **SANtricity OS**를 업그레이드합니다

최신 소프트웨어 및 NVSRAM으로 하나 이상의 스토리지 어레이를 업그레이드하여 모든 최신 기능과 버그 수정을 확인할 수 있습니다. 컨트롤러 NVSRAM은 컨트롤러의 기본 설정을 지정하는 컨트롤러 파일입니다.

시작하기 전에

- 최신 SANtricity OS 파일은 SANtricity 웹 서비스 프록시 및 Unified Manager가 실행 중인 호스트 시스템에서 사용할 수 있습니다.
- 소프트웨어 업그레이드를 지금 또는 나중에 활성화할지 여부를 알 수 있습니다.

다음과 같은 이유로 나중에 정품 인증을 선택할 수 있습니다.

- \* 시간 \* 소프트웨어를 활성화하는 데 시간이 오래 걸릴 수 있으므로 I/O 부하가 더 가벼워질 때까지 기다려야 할 수 있습니다. 활성화 중에 컨트롤러가 페일오버되므로 업그레이드가 완료될 때까지 성능이 평소보다 저하될 수 있습니다.
- \* 패키지 유형 \* 다른 스토리지 어레이의 파일을 업그레이드하기 전에 한 스토리지 어레이에서 새 OS 소프트웨어를 테스트할 수 있습니다.

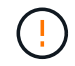

• 데이터 손실 또는 스토리지 배열 손상 위험 \* — 업그레이드 중에 스토리지 배열을 변경하지 마십시오. 스토리지 어레이에 대한 전원을 유지합니다.

#### 단계

- 1. 스토리지 배열에 컨트롤러가 하나만 포함되어 있거나 다중 경로 드라이버가 설치되어 있지 않은 경우, 어플리케이션 오류를 방지하기 위해 스토리지 배열에 대한 I/O 작업을 중지합니다. 스토리지 어레이에 2개의 컨트롤러가 있는데 다중 경로 드라이버가 설치되어 있는 경우 I/O 작업을 중지할 필요가 없습니다.
- 2. 기본 보기에서 \* 관리 \* 를 선택한 다음 업그레이드할 스토리지 어레이를 하나 이상 선택합니다.
- 3. 메뉴: 업그레이드 센터 [SANtricity OS 소프트웨어 업그레이드]를 선택합니다.

SANtricity OS 소프트웨어 업그레이드 페이지가 나타납니다.

- 4. 지원 사이트에서 로컬 컴퓨터로 최신 SANtricity OS 소프트웨어 패키지를 다운로드합니다.
	- a. 소프트웨어 리포지토리에 새 파일 추가 \* 를 클릭합니다.
	- b. 최신 \* SANtricity OS 다운로드 \* 를 찾는 링크를 클릭합니다.
	- c. 최신 릴리스 다운로드 \* 링크를 클릭합니다.

d. 나머지 지침에 따라 SANtricity OS 파일 및 NVSRAM 파일을 로컬 컴퓨터에 다운로드합니다.

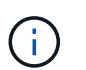

버전 8.42 이상에서는 디지털 서명된 펌웨어가 필요합니다. 서명되지 않은 펌웨어를 다운로드하려고 하면 오류가 표시되고 다운로드가 중단됩니다.

- 5. 컨트롤러를 업그레이드하는 데 사용할 OS 소프트웨어 파일과 NVSRAM 파일을 선택합니다.
	- a. SANtricity OS 소프트웨어 파일 선택 \* 드롭다운에서 로컬 컴퓨터에 다운로드한 OS 파일을 선택합니다.

여러 개의 파일을 사용할 수 있는 경우 파일이 최신 날짜부터 가장 오래된 날짜순으로 정렬됩니다.

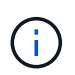

소프트웨어 리포지토리는 웹 서비스 프록시와 연결된 모든 소프트웨어 파일을 나열합니다. 사용할 파일이 표시되지 않으면 \* 소프트웨어 리포지토리에 새 파일 추가 \* 링크를 클릭하여 추가할 OS 파일이 있는 위치를 찾을 수 있습니다.

a. NVSRAM 파일 선택 \* 드롭다운에서 사용할 컨트롤러 파일을 선택합니다.

파일이 여러 개 있는 경우 파일이 최신 날짜부터 가장 오래된 날짜순으로 정렬됩니다.

- 6. Compatible Storage Array 표에서 선택한 OS 소프트웨어 파일과 호환되는 스토리지 배열을 검토한 다음 업그레이드할 스토리지를 선택합니다.
	- 관리 보기에서 선택했으며 선택한 펌웨어 파일과 호환되는 스토리지 배열은 기본적으로 호환 가능한 스토리지 배열 테이블에서 선택됩니다.
	- 선택한 펌웨어 파일로 업데이트할 수 없는 스토리지 배열은 \* 호환되지 않음 \* 상태로 표시된 호환 가능한 스토리지 배열 테이블에서 선택할 수 없습니다.
- 7. \* 선택 사항: \* 소프트웨어 파일을 활성화하지 않고 스토리지 어레이로 전송하려면 \* OS 소프트웨어를 스토리지 어레이로 전송, 스테이징으로 표시 및 나중에 활성화 \* 확인란을 선택합니다.
- 8. 시작 \* 을 클릭합니다.
- 9. 지금 활성화할지 아니면 나중에 활성화할지 여부에 따라 다음 중 하나를 수행합니다.
	- 업그레이드하려는 어레이에서 제안된 OS 소프트웨어 버전을 전송할지 확인하려면 \* TRANSFER \* 를 입력하고 \* TRANSFER \* 를 클릭합니다.

전송된 소프트웨어를 활성화하려면 업그레이드 센터 [스테이징된 OS 소프트웨어 활성화] 메뉴를 선택합니다.

◦ 업그레이드 \* 를 입력하여 업그레이드하도록 선택한 어레이에서 제안된 OS 소프트웨어 버전을 전송 및 활성화한 다음 \* 업그레이드 \* 를 클릭합니다.

시스템은 업그레이드를 위해 선택한 각 스토리지 어레이로 소프트웨어 파일을 전송한 다음 재부팅을 시작하여 해당 파일을 활성화합니다.

업그레이드 작업 중에 다음 작업이 수행됩니다.

- 업그레이드 전 상태 점검이 업그레이드 프로세스의 일부로 실행됩니다. 업그레이드 전 상태 점검을 통해 모든 스토리지 시스템 구성 요소를 평가하여 업그레이드를 진행할 수 있는지 확인합니다.
- 스토리지 배열에 대한 상태 검사에 실패하면 업그레이드가 중지됩니다. 줄임표(…)를 클릭하고 \* 로그 저장 \* 을 선택하여 오류를 검토할 수 있습니다. 상태 점검 오류를 재정의하도록 선택한 다음 \* 계속 \* 을 클릭하여 업그레이드를 진행할 수도 있습니다.
- 업그레이드 전 상태 점검 후 업그레이드 작업을 취소할 수 있습니다.

10. \* 선택 사항: \* 업그레이드가 완료되면 줄임표(…)를 클릭한 다음 \* Save Log \* 를 선택하여 특정 스토리지 배열에 대해 업그레이드된 항목 목록을 볼 수 있습니다.

이 파일은 브라우저의 다운로드 폴더에 ''upgrade\_log-<date>.json''이라는 이름으로 저장됩니다.

스테이징된 **OS** 소프트웨어를 활성화합니다

소프트웨어 파일을 즉시 활성화하거나 더 편리한 시간이 될 때까지 기다릴 수 있습니다. 이 절차에서는 나중에 소프트웨어 파일을 활성화하도록 선택한 것으로 가정합니다.

이 작업에 대해

펌웨어 파일을 활성화하지 않고 전송할 수 있습니다. 다음과 같은 이유로 나중에 정품 인증을 선택할 수 있습니다.

- \* 시간 \* 소프트웨어를 활성화하는 데 시간이 오래 걸릴 수 있으므로 I/O 부하가 더 가벼워질 때까지 기다려야 할 수 있습니다. 활성화 중에 컨트롤러가 재부팅되고 페일오버되므로 업그레이드가 완료될 때까지 성능이 평소보다 저하될 수 있습니다.
- \* 패키지 유형 \* 다른 스토리지 어레이의 파일을 업그레이드하기 전에 한 스토리지 어레이에서 새 소프트웨어 및 펌웨어를 테스트할 수 있습니다.

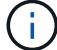

활성화 프로세스가 시작된 후에는 중지할 수 없습니다.

단계

- 1. 기본 보기에서 \* 관리 \* 를 선택합니다. 필요한 경우 페이지 맨 위에서 Status 열을 클릭하여 "OS Upgrade(활성화 대기 중)" 상태의 모든 스토리지 어레이를 정렬합니다.
- 2. 소프트웨어를 활성화할 스토리지 어레이를 하나 이상 선택한 다음 메뉴: 업그레이드 센터 [스테이징된 OS 소프트웨어 활성화] 를 선택합니다.

업그레이드 작업 중에 다음 작업이 수행됩니다.

- 업그레이드 전 상태 점검이 활성화 프로세스의 일부로 실행됩니다. 업그레이드 전 상태 점검을 통해 모든 스토리지 시스템 구성 요소를 평가하여 활성화를 진행할 수 있는지 확인합니다.
- 스토리지 배열에 대한 상태 검사에 실패하면 활성화가 중지됩니다. 줄임표(…)를 클릭하고 \* 로그 저장 \* 을 선택하여 오류를 검토할 수 있습니다. 상태 점검 오류를 재정의하도록 선택한 다음 \* 계속 \* 을 클릭하여 활성화를 계속 진행할 수도 있습니다.
- 업그레이드 전 상태 점검 후 활성화 작업을 취소할 수 있습니다. 업그레이드 전 상태 점검이 성공적으로 완료되면 활성화가 발생합니다. 활성화하는 데 걸리는 시간은 스토리지 배열 구성과 활성화 중인 구성 요소에 따라 달라집니다.
- 3. \* 선택 사항: \* 활성화가 완료된 후 줄임표(…)를 클릭한 다음 \* Save Log \* 를 선택하여 특정 스토리지 배열에 대해 활성화된 항목 목록을 볼 수 있습니다.

파일은 브라우저의 다운로드 폴더에 "activate\_log-<date>.json"이라는 이름으로 저장됩니다.

소프트웨어 저장소를 관리합니다

소프트웨어 리포지토리는 웹 서비스 프록시와 연결된 모든 소프트웨어 파일을 나열합니다. 사용할 파일이 표시되지 않으면 소프트웨어 저장소 관리 옵션을 사용하여 하나 이상의 SANtricity OS 파일을 웹 서비스 프록시 및 Unified Manager가 실행 중인 호스트 시스템으로 가져올 수

있습니다. 소프트웨어 저장소에서 사용 가능한 하나 이상의 SANtricity OS 파일을 삭제하도록 선택할 수도 있습니다.

시작하기 전에

• SANtricity OS 파일을 추가하는 경우 로컬 시스템에서 OS 파일을 사용할 수 있는지 확인합니다.

단계

1. 기본 보기에서 \* 관리 \* 를 선택한 다음 업그레이드 센터 [소프트웨어 리포지토리 관리] 메뉴를 선택합니다.

Manage Software Repository \* 대화 상자가 나타납니다.

2. 다음 작업 중 하나를 수행합니다.

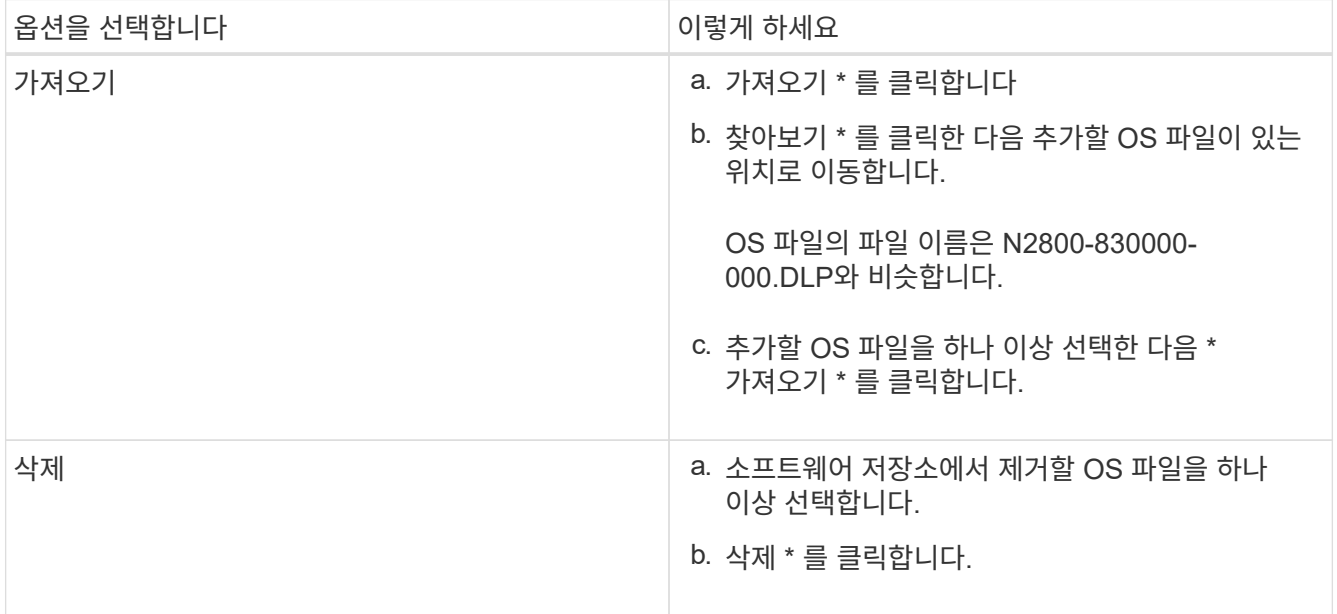

가져오기를 선택한 경우 파일이 업로드되고 확인됩니다. 삭제를 선택하면 소프트웨어 저장소에서 파일이 제거됩니다.

스테이징된 **OS** 소프트웨어를 지웁니다

대기 중인 버전이 나중에 실수로 활성화되지 않도록 스테이징된 OS 소프트웨어를 제거할 수 있습니다. 스테이징된 OS 소프트웨어를 제거해도 스토리지 어레이에서 실행 중인 현재 버전에는 영향을 주지 않습니다.

단계

1. 기본 보기에서 \* 관리 \* 를 선택한 다음 메뉴: 업그레이드 센터 [스테이징된 OS 소프트웨어 지우기] 를 선택합니다.

준비된 OS 소프트웨어 지우기 대화 상자가 열리고 보류 중인 소프트웨어 또는 NVSRAM이 있는 검색된 모든 스토리지 시스템이 나열됩니다.

- 2. 필요한 경우 스테이징된 소프트웨어가 있는 모든 시스템을 볼 수 있도록 목록에서 스토리지 시스템을 필터링하거나 정렬합니다.
- 3. 선택 취소할 보류 중인 소프트웨어가 있는 스토리지 시스템의 확인란을 선택합니다.

4. 지우기 \* 를 클릭합니다.

작업 상태가 대화 상자에 표시됩니다.

# <span id="page-24-0"></span>미러링

개념

미러링 개요

Unified Manager에는 SANtricity 미러링 기능을 위한 구성 옵션이 포함되어 있어 관리자가 데이터 보호를 위해 두 스토리지 어레이 간에 데이터를 복제할 수 있습니다.

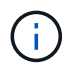

EF600 또는 EF300 스토리지 시스템에서는 이 기능을 사용할 수 없습니다.

미러링 유형

SANtricity 애플리케이션에는 두 가지 유형의 미러링, 즉 비동기식과 동기식이 있습니다.

비동기식 미러링은 데이터 볼륨을 필요 시 또는 일정에 따라 복제하여 데이터 손상 또는 손실로 인한 다운타임을 최소화 또는 방지합니다. 비동기식 미러링은 특정 시점에 기본 볼륨의 상태를 캡처하고 마지막 이미지 캡처 이후 변경된 데이터만 복사합니다. 운영 사이트를 즉시 업데이트할 수 있으며 대역폭이 허용할 경우 보조 사이트를 업데이트할 수 있습니다. 네트워크 리소스를 사용할 수 있게 되면 정보가 캐시되어 나중에 전송됩니다. 이러한 유형의 미러링은 백업 및 아카이빙과 같은 주기적인 프로세스에 이상적입니다.

동기식 미러링은 데이터 볼륨을 실시간으로 복제하여 지속적인 가용성을 보장합니다. 두 스토리지 어레이 중 하나에서 재해가 발생할 경우 중요 데이터의 복사본을 사용할 수 있으므로 RPO(복구 시점 목표)를 달성할 수 있습니다. 복제본은 운영 볼륨에 쓸 때마다 보조 볼륨에 쓰기가 수행되므로 항상 운영 데이터와 동일합니다. 보조 볼륨이 운영 볼륨에서 수행된 변경 사항으로 업데이트될 때까지 호스트에 쓰기가 성공했다는 확인 메시지가 표시되지 않습니다. 이러한 유형의 미러링은 재해 복구와 같은 비즈니스 연속성 목적으로 이상적입니다.

미러링 유형의 차이점

다음 표에서는 두 미러링 유형의 주요 차이점을 설명합니다.

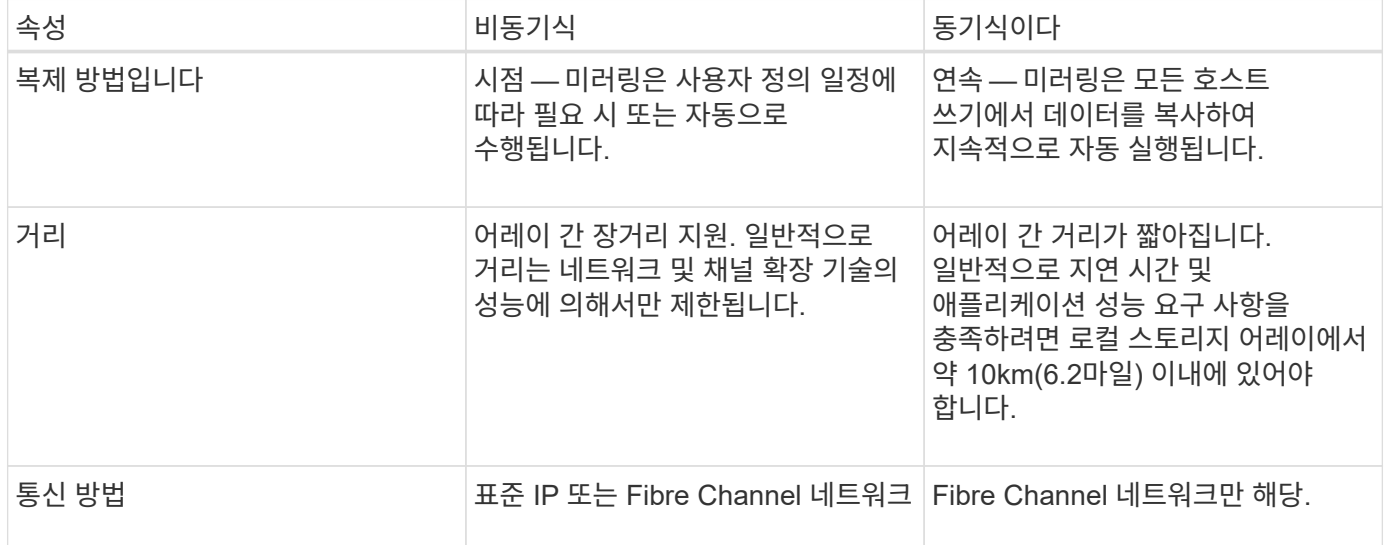

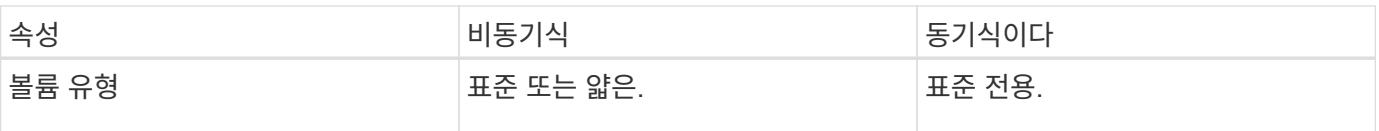

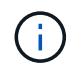

SANtricity 응용 프로그램의 미러링 작동 방법에 대한 자세한 내용은 System Manager 온라인 도움말을 참조하십시오.

미러링 구성 워크플로우

Unified Manager에서 비동기식 또는 동기식 미러링을 구성한 다음 System Manager를 사용하여 동기화를 관리합니다.

비동기식 미러링 워크플로우

비동기식 미러링에는 다음 워크플로우가 포함됩니다.

- 1. Unified Manager에서 초기 구성을 수행합니다.
	- a. 로컬 스토리지 배열을 데이터 전송 소스로 선택합니다.
	- b. 로컬 스토리지의 운영 볼륨과 원격 스토리지의 보조 볼륨을 위한 컨테이너인 기존 미러 정합성 보장 그룹을 생성하거나 선택합니다. 운영 볼륨과 2차 볼륨을 "미러링된 쌍"이라고 합니다. 미러 정합성 보장 그룹을 처음 생성하는 경우 수동 동기화 또는 예약된 동기화를 수행할지 여부를 지정합니다.
	- c. 로컬 스토리지 어레이에서 운영 볼륨을 선택한 다음 예약된 용량을 확인합니다. 예약된 용량은 복제 작업에 사용할 물리적 할당 용량입니다.
	- d. 원격 스토리지 시스템을 전송 대상, 보조 볼륨으로 선택한 다음 예약된 용량을 결정합니다.
	- e. 운영 볼륨에서 보조 볼륨으로 초기 데이터 전송을 시작합니다. 볼륨 크기에 따라 이 초기 전송에 몇 시간이 걸릴 수 있습니다.
- 2. 초기 동기화 진행률을 확인합니다.
	- a. Unified Manager에서 로컬 어레이에 대한 System Manager를 시작합니다.
	- b. System Manager에서 미러링 작업의 상태를 봅니다. 미러링이 완료되면 미러링된 쌍의 상태가 "Optimal( 최적)"입니다.
- 3. \* 선택 사항: \* System Manager에서 후속 데이터 전송을 다시 예약하거나 수동으로 수행할 수 있습니다. 운영 볼륨에서 2차 볼륨으로 새 블록과 변경된 블록만 전송합니다.

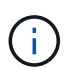

비동기식 복제는 정기적으로 수행되므로 시스템에서 변경된 블록을 통합하고 네트워크 대역폭을 보존할 수 있습니다. 쓰기 처리량과 쓰기 지연 시간에 미치는 영향은 미미합니다.

동기 미러링 워크플로우

동기식 미러링에는 다음 워크플로우가 포함됩니다.

- 1. Unified Manager에서 초기 구성을 수행합니다.
	- a. 데이터 전송을 위한 소스로 로컬 스토리지 배열을 선택합니다.
	- b. 로컬 스토리지 어레이에서 운영 볼륨을 선택합니다.
- c. 데이터 전송 대상으로 원격 스토리지 시스템을 선택한 다음 보조 볼륨을 선택합니다.
- d. 동기화 및 재동기화 우선 순위를 선택합니다.
- e. 운영 볼륨에서 보조 볼륨으로 초기 데이터 전송을 시작합니다. 볼륨 크기에 따라 이 초기 전송에 몇 시간이 걸릴 수 있습니다.
- 2. 초기 동기화 진행률을 확인합니다.
	- a. Unified Manager에서 로컬 어레이에 대한 System Manager를 시작합니다.
	- b. System Manager에서 미러링 작업의 상태를 봅니다. 미러링이 완료되면 미러링된 쌍의 상태가 "Optimal( 최적)"입니다. 두 스토리지는 정상 작업을 통해 동기화된 상태를 유지하려고 합니다. 운영 볼륨에서 2차 볼륨으로 새 블록과 변경된 블록만 전송합니다.
- 3. \* 선택 사항: \* System Manager에서 동기화 설정을 변경할 수 있습니다.

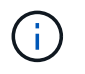

동기식 복제는 지속적이기 때문에 두 사이트 간의 복제 링크는 충분한 대역폭 기능을 제공해야 합니다.

미러링 용어

미러링 조건이 스토리지 어레이에 어떻게 적용되는지 알아보십시오.

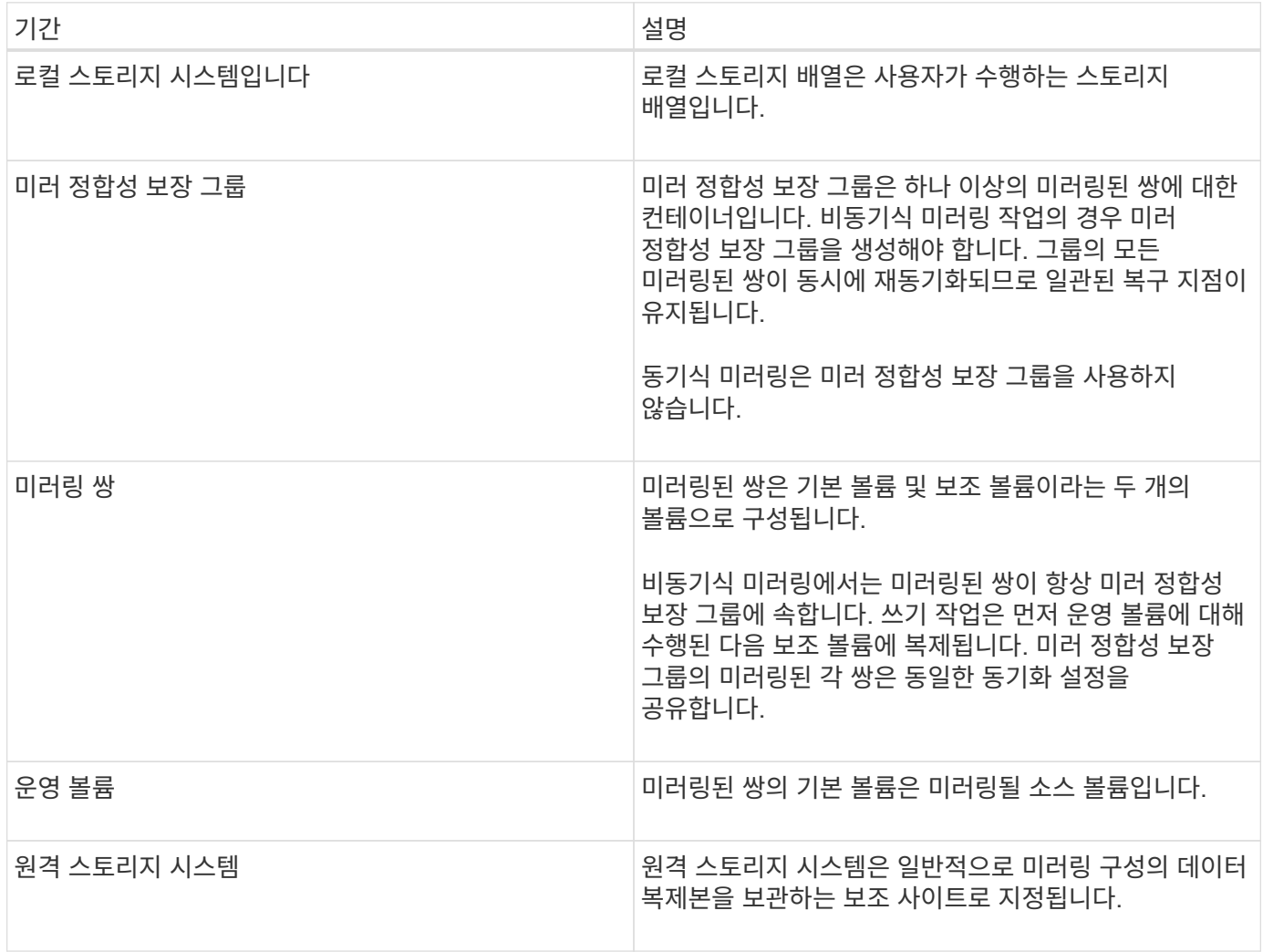

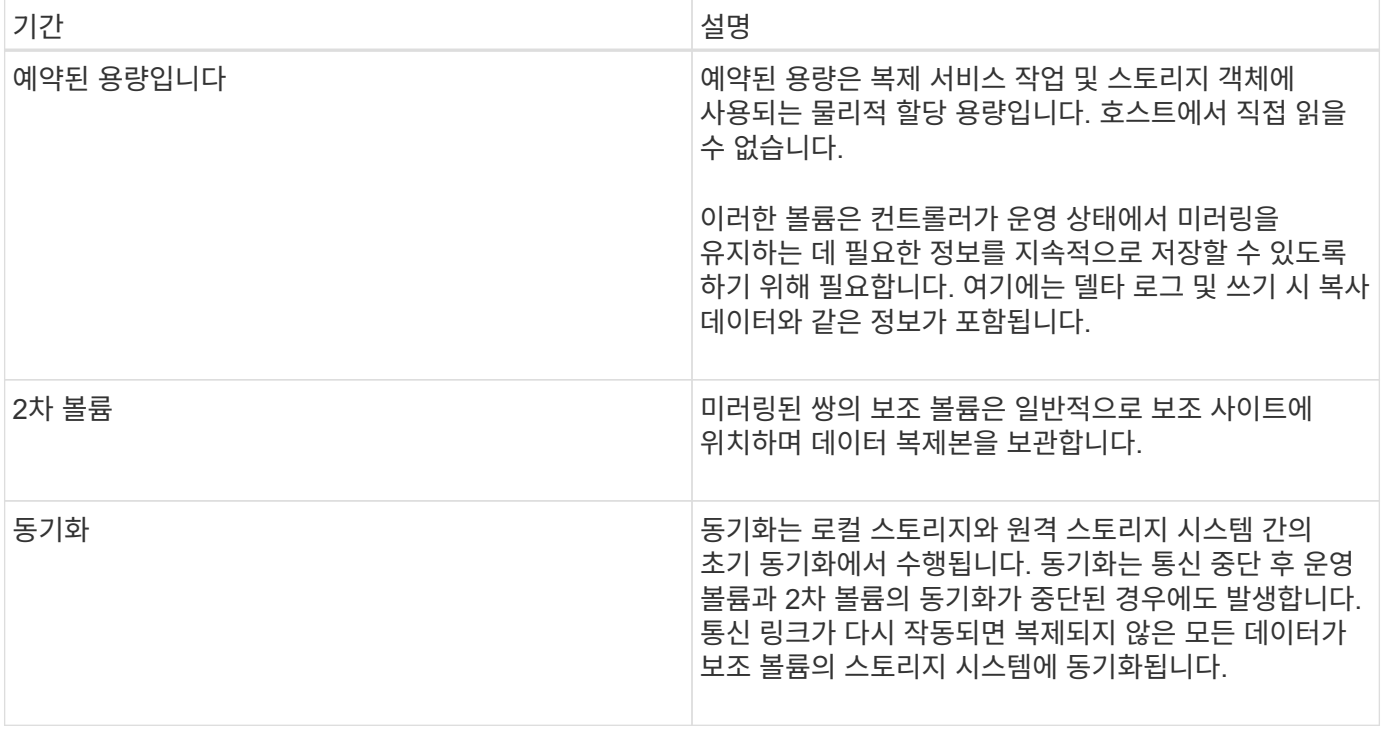

미러링 사용에 대한 요구사항

미러링을 구성하려는 경우 다음 요구사항을 염두에 두십시오.

**SANtricity** 유니파이드 관리자

- 웹 서비스 프록시 서비스가 실행되고 있어야 합니다.
- Unified Manager는 HTTPS 연결을 통해 로컬 호스트에서 실행되고 있어야 합니다.
- Unified Manager에 스토리지 시스템에 대한 유효한 SSL 인증서가 표시되어야 합니다. 자체 서명된 인증서를 수락하거나 Unified Manager를 사용하여 인증서 [인증서 관리] 메뉴로 이동하여 자체 보안 인증서를 설치할 수 있습니다.

지원합니다

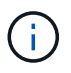

EF600 스토리지 어레이에서는 미러링을 사용할 수 없습니다.

- 두 개의 스토리지 어레이가 있어야 합니다.
- 각 스토리지 어레이에는 2개의 컨트롤러가 필요합니다.
- Unified Manager에서 2개의 스토리지 어레이가 검색되어야 합니다.
- 기본 어레이와 보조 어레이의 각 컨트롤러에는 이더넷 관리 포트가 구성되어 있어야 하며 네트워크에 연결되어 있어야 합니다.
- 스토리지 어레이의 펌웨어 버전은 최소 7.84입니다. (각 OS 버전은 서로 다를 수 있음)
- 로컬 및 원격 스토리지 배열의 암호를 알아야 합니다.
- 미러링할 운영 볼륨과 같거나 더 큰 보조 볼륨을 생성하려면 원격 스토리지 시스템에 사용 가능한 용량이 충분해야 합니다.

• 비동기 미러링은 FC(파이버 채널) 또는 iSCSI 호스트 포트가 있는 컨트롤러에서 지원되며, 동기식 미러링은 FC 호스트 포트가 있는 컨트롤러에서만 지원됩니다.

연결 요구 사항

FC 인터페이스(비동기식 또는 동기식)를 통해 미러링하려면 다음이 필요합니다.

- 스토리지 어레이의 각 컨트롤러는 가장 높은 번호가 지정된 FC 호스트 포트를 미러링 작업에 사용합니다.
- 컨트롤러에 기본 FC 포트와 HIC(호스트 인터페이스 카드) FC 포트가 모두 있는 경우 가장 높은 번호가 지정된 포트가 HIC에 있습니다. 전용 포트에 로그온한 호스트는 로그아웃되며 호스트 로그인 요청은 허용되지 않습니다. 이 포트의 I/O 요청은 미러링 작업에 사용되는 컨트롤러에서만 허용됩니다.
- 전용 미러링 포트는 디렉토리 서비스 및 네임 서비스 인터페이스를 지원하는 FC 패브릭 환경에 연결해야 합니다. 특히 FC-AL 및 지점 간 연결 옵션은 미러 관계에 참여하는 컨트롤러 간의 연결 옵션으로 지원되지 않습니다.

iSCSI 인터페이스를 통한 미러링(비동기식만 해당)에는 다음이 필요합니다.

- FC와 달리 iSCSI에는 전용 포트가 필요하지 않습니다. iSCSI 환경에서 비동기 미러링을 사용하는 경우 비동기 미러링에 사용하기 위해 스토리지 어레이의 프런트 엔드 iSCSI 포트 중 하나를 전용으로 지정할 필요가 없습니다. 이러한 포트는 비동기 미러 트래픽과 호스트-스토리지 I/O 연결을 위해 모두 공유됩니다.
- 컨트롤러는 iSCSI 이니시에이터가 세션을 설정하려고 시도하는 원격 스토리지 시스템의 목록을 유지합니다. iSCSI 연결을 성공적으로 설정하는 첫 번째 포트는 해당 원격 스토리지 시스템과의 이후의 모든 통신에 사용됩니다. 통신이 실패하면 사용 가능한 모든 포트를 사용하여 새 세션이 시도됩니다.
- iSCSI 포트는 포트별로 어레이 레벨에서 구성됩니다. 구성 메시징 및 데이터 전송을 위한 컨트롤러 간 통신은 다음 설정을 포함한 글로벌 설정을 사용합니다.

◦ VLAN: 로컬 시스템과 원격 시스템 모두 동일한 VLAN 설정을 사용하여 통신해야 합니다

- iSCSI 수신 포트입니다
- 점보 프레임
- 이더넷 우선 순위

 $(i)$ iSCSI 인터컨트롤러 통신은 관리 이더넷 포트가 아닌 호스트 연결 포트를 사용해야 합니다.

미러링 볼륨 후보

- RAID 레벨, 캐싱 매개 변수 및 세그먼트 크기는 미러링된 쌍의 운영 볼륨과 2차 볼륨에서 서로 다를 수 있습니다.
- 2차 볼륨의 크기는 운영 볼륨만큼 크지 않아야 합니다.
- 볼륨은 하나의 미러 관계에만 참여할 수 있습니다.
- 동기식 미러링 쌍의 경우 운영 볼륨과 2차 볼륨은 표준 볼륨이어야 합니다. 씬 볼륨 또는 스냅샷 볼륨일 수 없습니다.
- 동기식 미러링의 경우 지정된 스토리지 어레이에서 지원되는 볼륨 수에 제한이 있습니다. 스토리지 배열에 구성된 볼륨 수가 지원되는 제한보다 적었는지 확인합니다. 동기식 미러링이 활성 상태인 경우 생성된 2개의 예약된 용량 볼륨이 볼륨 제한에 대해 계산됩니다.

예약된 용량입니다

비동기식 미러링:

• 컨트롤러 재설정 및 기타 임시 중단으로부터 복구하기 위해 쓰기 정보를 로깅하기 위해 미러링된 쌍의 보조 볼륨과

운영 볼륨에 예약된 용량 볼륨이 필요합니다.

• 미러링 쌍의 운영 볼륨과 2차 볼륨 모두에 추가 예약 용량이 필요하므로 미러 관계의 두 스토리지 어레이에서 사용 가능한 용량이 있는지 확인해야 합니다.

동기식 미러링:

- 컨트롤러 재설정 및 기타 임시 중단으로부터 복구하기 위해 쓰기 정보를 로깅하기 위해 운영 볼륨과 보조 볼륨에 예약된 용량이 필요합니다.
- 예약된 용량 볼륨은 동기식 미러링이 활성화될 때 자동으로 생성됩니다. 미러링된 쌍의 운영 볼륨과 2차 볼륨 모두에 예약된 용량이 필요하므로 동기 미러 관계에 참여하는 두 스토리지 시스템에서 사용 가능한 용량이 충분한지 확인해야 합니다.

드라이브 보안 기능

- 보안 가능 드라이브를 사용하는 경우 기본 볼륨 및 보조 볼륨에 호환되는 보안 설정이 있어야 합니다. 이 제한은 적용되지 않으므로 직접 확인해야 합니다.
- 보안 가능 드라이브를 사용하는 경우 기본 볼륨과 보조 볼륨은 동일한 드라이브 유형을 사용해야 합니다. 이 제한은 적용되지 않으므로 직접 확인해야 합니다.
- DA(Data Assurance)를 사용하는 경우 운영 볼륨과 보조 볼륨의 DA 설정이 동일해야 합니다.

### 방법

비동기 미러링 쌍을 생성합니다

비동기식 미러링을 구성하려면 로컬 스토리지의 기본 볼륨과 원격 스토리지의 보조 볼륨을 포함하는 미러링된 쌍을 생성합니다.

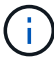

EF600 또는 EF300 스토리지 시스템에서는 이 기능을 사용할 수 없습니다.

#### 시작하기 전에

미러링된 쌍을 생성하기 전에 Unified Manager에 대한 다음 요구사항을 충족해야 합니다.

- 웹 서비스 프록시 서비스가 실행되고 있어야 합니다.
- Unified Manager는 HTTPS 연결을 통해 로컬 호스트에서 실행되고 있어야 합니다.
- Unified Manager에 스토리지 시스템에 대한 유효한 SSL 인증서가 표시되어야 합니다. 자체 서명된 인증서를 수락하거나 Unified Manager를 사용하여 인증서 [인증서 관리] 메뉴로 이동하여 자체 보안 인증서를 설치할 수 있습니다.

또한 스토리지 어레이에 대한 다음 요구 사항도 충족해야 합니다.

- 각 스토리지 어레이에는 2개의 컨트롤러가 필요합니다.
- Unified Manager에서 2개의 스토리지 어레이가 검색되어야 합니다.
- 기본 어레이와 보조 어레이의 각 컨트롤러에는 이더넷 관리 포트가 구성되어 있어야 하며 네트워크에 연결되어 있어야 합니다.
- 스토리지 어레이의 펌웨어 버전은 최소 7.84입니다. (각 OS 버전은 서로 다를 수 있음)
- 로컬 및 원격 스토리지 배열의 암호를 알아야 합니다.
- 미러링할 운영 볼륨과 같거나 더 큰 보조 볼륨을 생성하려면 원격 스토리지 시스템에 사용 가능한 용량이 충분해야 합니다.
- 로컬 및 원격 스토리지 어레이는 파이버 채널 패브릭 또는 iSCSI 인터페이스를 통해 연결됩니다.
- 비동기식 미러 관계에 사용할 운영 볼륨과 2차 볼륨을 모두 생성했습니다.

이 작업에 대해

비동기 미러링 쌍을 만드는 프로세스는 다단계 절차입니다.

**1**단계**:** 미러 정합성 보장 그룹을 생성하거나 선택합니다

새 미러 일관성 그룹을 생성하거나 기존 미러 일관성 그룹을 선택할 수 있습니다.

시작하기 전에

• 새 미러 정합성 보장 그룹을 생성하려면 Unified Manager에서 로컬 및 원격 스토리지 시스템을 검색해야 합니다.

이 작업에 대해

미러 정합성 보장 그룹은 운영 볼륨과 2차 볼륨(미러링된 페어)의 컨테이너로, 그룹의 모든 페어에 대해 원하는 재동기화 방법(수동 또는 자동)을 지정합니다.

단계

1. Manage \* 페이지에서 소스에 사용할 로컬 스토리지 배열을 선택합니다.

2. 메뉴 선택: 작업 [비동기 미러링 쌍 만들기].

비동기 미러링 쌍 만들기 \* 마법사가 열립니다.

3. 기존 미러 정합성 보장 그룹을 선택하거나 새 미러 정합성 보장 그룹을 생성합니다.

기존 그룹을 선택하려면 \* 기존 미러 정합성 보장 그룹 \* 이 선택되어 있는지 확인한 다음 테이블에서 그룹을 선택합니다. 일관성 그룹에는 여러 개의 미러링된 쌍이 포함될 수 있습니다.

새 그룹을 만들려면 다음을 수행합니다.

- a. 새 미러 정합성 보장 그룹 \* 을 선택한 후 \* 다음 \* 을 클릭합니다.
- b. 두 스토리지 배열 간에 미러링될 볼륨의 데이터를 가장 잘 설명하는 고유한 이름을 입력합니다. 이름은 문자, 숫자 및 밑줄(\_), 대시(-) 및 해시 기호(#)로만 구성될 수 있습니다. 이름은 30자를 초과할 수 없으며 공백을 포함할 수 없습니다.
- c. 로컬 스토리지 시스템과 미러 관계를 설정할 원격 스토리지 시스템을 선택합니다.

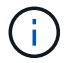

원격 스토리지 배열이 암호로 보호되어 있는 경우 암호를 입력하라는 메시지가 표시됩니다.

- d. 미러링된 쌍을 수동으로 동기화할지 또는 자동으로 동기화할지 여부를 선택합니다.
	- \* 수동 \* 이 그룹 내에서 미러링된 모든 쌍의 동기화를 수동으로 시작하려면 이 옵션을 선택합니다. 나중에 재동기화를 수행하려면 운영 스토리지 시스템에 대해 System Manager를 시작한 다음 메뉴(Storage [Asynchronous Mirroring])로 이동하여 \* Mirror Consistency Groups \* 탭에서 그룹을 선택한 다음 menu: More [Manually resyncize] 를 선택합니다.
	- \* 자동 \* 이전 업데이트 시작에서 다음 업데이트 시작까지 원하는 간격을 \* 분 \*, \* 시간 \* 또는 \* 일 \* 으로 선택합니다. 예를 들어 동기화 간격이 30분으로 설정되어 있고 동기화 프로세스가 오후 4시에 시작되는

경우 다음 프로세스는 오후 4시 30분에 시작됩니다

- e. 원하는 알림 설정을 선택합니다.
	- 수동 동기화의 경우 알림을 받을 때의 임계값(남은 용량 백분율로 정의)을 지정합니다.
	- 자동 동기화의 경우 세 가지 알림 방법을 설정할 수 있습니다. 특정 시간 동안 동기화가 완료되지 않은 경우, 원격 스토리지의 복구 지점 데이터가 특정 시간 제한보다 오래되고 예약된 용량이 특정 임계값(남은 용량 백분율로 정의)에 근접하는 경우
- 4. Next \* 를 선택하고 로 이동합니다 [2](#page-31-0)[단계](#page-31-0)[:](#page-31-0) 운[영](#page-31-0) [볼륨](#page-31-0)을 [선택합니다](#page-31-0).

새 미러 정합성 보장 그룹을 정의한 경우 Unified Manager는 먼저 로컬 스토리지 시스템에 미러 정합성 보장 그룹을 생성한 다음 원격 스토리지 시스템에 미러 정합성 보장 그룹을 생성합니다. 각 어레이에 대해 System Manager를 시작하여 미러 정합성 보장 그룹을 보고 관리할 수 있습니다.

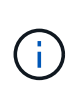

Unified Manager가 로컬 스토리지 시스템에 미러 정합성 보장 그룹을 생성했지만 원격 스토리지 시스템에 생성하지 못한 경우 로컬 스토리지 시스템에서 미러 정합성 보장 그룹이 자동으로 삭제됩니다. Unified Manager에서 미러 정합성 보장 그룹을 삭제하려는 동안 오류가 발생하면 수동으로 삭제해야 합니다.

<span id="page-31-0"></span>**2**단계**:** 운영 볼륨을 선택합니다

미러 관계에 사용할 운영 볼륨을 선택하고 예약된 용량을 할당합니다.

시작하기 전에

• 비동기식 미러 관계에 사용할 로컬 스토리지 배열에 운영 볼륨을 생성해야 합니다.

이 작업에 대해

로컬 스토리지 배열에서 운영 볼륨을 선택하면 해당 미러링된 쌍에 대해 적합한 모든 볼륨 목록이 표시됩니다. 사용할 수 없는 볼륨은 해당 목록에 표시되지 않습니다.

로컬 스토리지 시스템의 미러 정합성 보장 그룹에 추가하는 모든 볼륨은 미러 관계에서 기본 역할을 유지합니다.

단계

1. 사용 가능한 볼륨 목록에서 운영 볼륨으로 사용할 볼륨을 선택한 후 \* Next \* 를 클릭하여 예약된 용량을 할당합니다.

2. 적합한 후보 목록에서 운영 볼륨에 대해 예약된 용량을 선택합니다.

다음 지침을 염두에 두십시오.

- 예약된 용량의 기본 설정은 기본 볼륨 용량의 20%이며 일반적으로 이 용량이면 충분합니다. 비율을 변경한 경우 \* 후보 새로 고침 \* 을 클릭합니다.
- 필요한 용량은 운영 볼륨에 대한 I/O 쓰기의 빈도 및 크기와 용량을 유지하는 데 필요한 기간에 따라 달라집니다.
- 일반적으로 다음 조건 중 하나 또는 둘 다 존재할 경우 예약된 용량에 더 큰 용량을 선택합니다.
	- 미러링 쌍을 장기간 유지하려고 합니다.
	- 입출력 작업이 많은 경우 운영 볼륨에서 데이터 블록의 비율이 크게 변경됩니다. 기간별 성능 데이터 또는 기타 운영 체제 유틸리티를 사용하여 기본 볼륨에 대한 일반적인 I/O 작업을 결정할 수 있습니다.

3. Next \* 를 선택하고 로 이동합니다 [3](#page-32-0)[단계](#page-32-0)[:](#page-32-0) [보조](#page-32-0) [볼륨](#page-32-0)을 [선택합니다](#page-32-0).

<span id="page-32-0"></span>**3**단계**:** 보조 볼륨을 선택합니다

미러 관계에 사용할 보조 볼륨을 선택하고 예약된 용량을 할당합니다.

시작하기 전에

- 비동기식 미러 관계에 사용할 원격 스토리지 시스템에 2차 볼륨을 생성해야 합니다.
- 2차 볼륨의 크기는 운영 볼륨만큼 크지 않아야 합니다.

이 작업에 대해

원격 스토리지 어레이에서 보조 볼륨을 선택하면 해당 미러링된 쌍에 대해 적합한 모든 볼륨 목록이 표시됩니다. 사용할 수 없는 볼륨은 해당 목록에 표시되지 않습니다.

원격 스토리지 시스템의 미러 정합성 보장 그룹에 추가하는 모든 볼륨은 미러 관계에서 2차 역할을 유지합니다.

단계

- 1. 적합한 볼륨 목록에서 미러링된 쌍의 보조 볼륨으로 사용할 볼륨을 선택한 후 \* Next \* 를 클릭하여 예약된 용량을 할당합니다.
- 2. 적합한 후보 목록에서 2차 볼륨에 대해 예약된 용량을 선택합니다.

다음 지침을 염두에 두십시오.

- 예약된 용량의 기본 설정은 기본 볼륨 용량의 20%이며 일반적으로 이 용량이면 충분합니다. 비율을 변경한 경우 \* 후보 새로 고침 \* 을 클릭합니다.
- 필요한 용량은 운영 볼륨에 대한 I/O 쓰기의 빈도 및 크기와 용량을 유지하는 데 필요한 기간에 따라 달라집니다.
- 일반적으로 다음 조건 중 하나 또는 둘 다 존재할 경우 예약된 용량에 더 큰 용량을 선택합니다.
	- 미러링 쌍을 장기간 유지하려고 합니다.
	- 입출력 작업이 많은 경우 운영 볼륨에서 데이터 블록의 비율이 크게 변경됩니다. 기간별 성능 데이터 또는 기타 운영 체제 유틸리티를 사용하여 기본 볼륨에 대한 일반적인 I/O 작업을 결정할 수 있습니다.

3. 비동기 미러링 시퀀스를 완료하려면 \* Finish \* 를 선택합니다.

#### 결과

Unified Manager는 다음 작업을 수행합니다.

- 로컬 스토리지와 원격 스토리지 시스템 간의 초기 동기화를 시작합니다.
- 미러링되는 볼륨이 씬 볼륨인 경우 초기 동기화 중에 프로비저닝된 블록(보고된 용량이 아닌 할당된 용량)만 보조 볼륨으로 전송됩니다. 이렇게 하면 초기 동기화를 완료하기 위해 전송해야 하는 데이터의 양이 줄어듭니다.
- 로컬 스토리지 시스템 및 원격 스토리지 시스템에서 미러링된 쌍에 대한 예약된 용량을 생성합니다.

동기식 미러링 쌍을 생성합니다

동기식 미러링을 구성하려면 로컬 스토리지의 기본 볼륨과 원격 스토리지의 보조 볼륨을 포함하는 미러링된 쌍을 생성합니다.

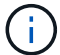

EF600 또는 EF300 스토리지 시스템에서는 이 기능을 사용할 수 없습니다.

시작하기 전에

미러링된 쌍을 생성하기 전에 Unified Manager에 대한 다음 요구사항을 충족해야 합니다.

- 웹 서비스 프록시 서비스가 실행되고 있어야 합니다.
- Unified Manager는 HTTPS 연결을 통해 로컬 호스트에서 실행되고 있어야 합니다.
- Unified Manager에 스토리지 시스템에 대한 유효한 SSL 인증서가 표시되어야 합니다. 자체 서명된 인증서를 수락하거나 Unified Manager를 사용하여 인증서 [인증서 관리] 메뉴로 이동하여 자체 보안 인증서를 설치할 수 있습니다.

또한 스토리지 어레이에 대한 다음 요구 사항도 충족해야 합니다.

- 미러링에 사용할 두 스토리지 어레이가 Unified Manager에서 검색됩니다.
- 각 스토리지 어레이에는 2개의 컨트롤러가 필요합니다.
- 기본 어레이와 보조 어레이의 각 컨트롤러에는 이더넷 관리 포트가 구성되어 있어야 하며 네트워크에 연결되어 있어야 합니다.
- 스토리지 어레이의 펌웨어 버전은 최소 7.84입니다. (각 OS 버전은 서로 다를 수 있음)
- 로컬 및 원격 스토리지 배열의 암호를 알아야 합니다.
- 로컬 및 원격 스토리지 어레이는 파이버 채널 패브릭을 통해 연결됩니다.
- 동기식 미러 관계에 사용할 운영 볼륨과 2차 볼륨을 모두 생성했습니다.

이 작업에 대해

동기식 미러링 쌍을 생성하는 프로세스는 여러 단계로 이루어집니다.

**1**단계**:** 운영 볼륨을 선택합니다

동기식 미러 관계에 사용할 운영 볼륨을 선택합니다.

시작하기 전에

- 동기식 미러 관계에 사용할 운영 볼륨을 생성해야 합니다.
- 운영 볼륨은 표준 볼륨이어야 합니다. 씬 볼륨이거나 스냅샷 볼륨일 수 없습니다.

이 작업에 대해

로컬 스토리지 배열에서 운영 볼륨을 선택하면 해당 미러링된 쌍에 대해 적합한 모든 볼륨 목록이 표시됩니다. 사용할 수 없는 볼륨은 해당 목록에 표시되지 않습니다.

선택한 볼륨은 미러 관계에서 1차 역할을 보유합니다.

#### 단계

- 1. Manage \* 페이지에서 소스에 사용할 로컬 스토리지 배열을 선택합니다.
- 2. 메뉴 선택: 작업 [동기식 미러링 쌍 생성].

동기식 미러링 쌍 생성 \* 마법사가 열립니다.

- 3. 적합한 볼륨 목록에서 미러의 운영 볼륨으로 사용할 볼륨을 선택합니다.
- 4. Next \* 를 선택하고 로 이동합니다 [2](#page-34-0)[단계](#page-34-0)[:](#page-34-0) [보조](#page-34-0) [볼륨](#page-34-0)을 [선택합니다](#page-34-0).

<span id="page-34-0"></span>**2**단계**:** 보조 볼륨을 선택합니다

미러 관계에 사용할 보조 볼륨을 선택합니다.

시작하기 전에

- 동기식 미러 관계에서 사용할 보조 볼륨을 생성해야 합니다.
- 2차 볼륨은 표준 볼륨이어야 합니다. 씬 볼륨이거나 스냅샷 볼륨일 수 없습니다.

• 2차 볼륨의 크기는 운영 볼륨만큼 크지 않아야 합니다.

#### 이 작업에 대해

원격 스토리지 어레이에서 보조 볼륨을 선택하면 해당 미러링된 쌍에 대해 적합한 모든 볼륨 목록이 표시됩니다. 사용할 수 없는 볼륨은 해당 목록에 표시되지 않습니다.

선택한 볼륨은 미러 관계에서 2차 역할을 유지합니다.

#### 단계

1. 로컬 스토리지 시스템과 미러 관계를 설정할 원격 스토리지 시스템을 선택합니다.

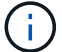

원격 스토리지 배열이 암호로 보호되어 있는 경우 암호를 입력하라는 메시지가 표시됩니다.

- 스토리지 배열은 해당 스토리지 배열 이름으로 나열됩니다. 스토리지 배열의 이름을 지정하지 않은 경우 이름이 "UNNAMED(명명되지 않음)"으로 표시됩니다.
- 사용하려는 스토리지 어레이가 목록에 없는 경우 Unified Manager에서 검색된 스토리지인지 확인합니다.
- 2. 적합한 볼륨 목록에서 미러의 2차 볼륨으로 사용할 볼륨을 선택합니다.

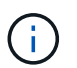

운영 볼륨보다 큰 용량으로 2차 볼륨을 선택하는 경우 사용 가능한 용량이 운영 볼륨의 크기로 제한됩니다.

3. 다음 \* 을 클릭하고 으로 이동합니다 [3](#page-34-1)[단계](#page-34-1)[:](#page-34-1) [동기화](#page-34-1) [설정을](#page-34-1) [선택합니다](#page-34-1).

<span id="page-34-1"></span>**3**단계**:** 동기화 설정을 선택합니다

통신 중단 후 데이터가 동기화되는 방식을 결정하는 설정을 선택합니다.

#### 이 작업에 대해

통신이 중단된 후 기본 볼륨의 컨트롤러 소유자가 데이터를 보조 볼륨과 재동기화하는 우선 순위를 설정할 수 있습니다. 수동 또는 자동 재동기화 정책도 선택해야 합니다.

#### 단계

1. 슬라이더 막대를 사용하여 동기화 우선 순위를 설정합니다.

동기화 우선 순위는 서비스 입출력 요청과 비교하여 통신 중단 후 초기 동기화 및 재동기화 작업을 완료하는 데 사용되는 시스템 리소스의 양을 결정합니다.

이 대화 상자에 설정된 우선 순위는 운영 볼륨과 2차 볼륨 모두에 적용됩니다. 나중에 System Manager로 이동하여 메뉴에서 스토리지 [동기식 미러링 > 자세히 > 설정 편집]을 선택하여 기본 볼륨의 속도를 수정할 수 있습니다.

동기화 우선 순위는 5가지입니다.

- 최저
- 낮음
- 중간
- 높음
- 가장 높음 동기화 우선 순위가 가장 낮은 속도로 설정되면 입출력 작업이 우선 순위가 지정되고 재동기화 작업이 더 오래 걸립니다. 동기화 우선 순위가 가장 높은 속도로 설정된 경우 재동기화 작업의 우선 순위가 지정되지만 스토리지 시스템의 입출력 작업이 영향을 받을 수 있습니다.
- 2. 원격 스토리지 시스템에서 미러링된 쌍을 수동 또는 자동으로 재동기화할지 여부를 선택합니다.
	- \* 수동 \* (권장 옵션) 미러링된 쌍으로 통신이 복구된 후 수동으로 동기화를 재개하려면 이 옵션을 선택합니다. 이 옵션은 데이터를 복구할 수 있는 최적의 기회를 제공합니다.
	- \* 자동 \* 통신이 미러링된 쌍으로 복구된 후 재동기화를 자동으로 시작하려면 이 옵션을 선택합니다. 동기화를 수동으로 재개하려면 System Manager로 이동하여 메뉴에서 Storage [Synchronous Mirroring](저장소 [Synchronous Mirroring])을 선택하고 표에서 미러링된 쌍을 강조 표시한 다음 \* More \*(기타 \*) \* 에서 \* Resume \* 을 선택합니다.
- 3. 동기식 미러링 시퀀스를 완료하려면 \* Finish \* 를 클릭합니다.

#### 결과

미러링이 활성화되면 시스템은 다음 작업을 수행합니다.

- 로컬 스토리지와 원격 스토리지 시스템 간의 초기 동기화를 시작합니다.
- 동기화 우선 순위 및 재동기화 정책을 설정합니다.
- 미러 데이터 전송을 위해 컨트롤러 HIC에서 가장 높은 번호의 포트를 예약합니다.

이 포트에서 수신된 I/O 요청은 미러링된 쌍에 있는 보조 볼륨의 원격 기본 컨트롤러 소유자만이 허용됩니다. (기본 볼륨에 대한 예약이 허용됩니다.)

• 각 컨트롤러에 대해 하나씩, 예약된 용량 볼륨 2개를 생성합니다. 이 볼륨은 컨트롤러 재설정 및 기타 임시 중단으로부터 복구하기 위한 쓰기 정보를 로깅하는 데 사용됩니다.

각 볼륨의 용량은 128MiB입니다. 하지만 볼륨이 풀에 배치되면 4GiB가 각 볼륨에 대해 예약됩니다.

#### 작업을 마친 후

System Manager로 이동하여 Home [View Operations in Progress] 메뉴를 선택하여 동기 미러링 작업의 진행률을 확인합니다. 이 작업은 시간이 오래 걸릴 수 있으며 시스템 성능에 영향을 줄 수 있습니다.

## **FAQ** 를 참조하십시오

미러 정합성 보장 그룹을 생성하기 전에 알아야 할 내용은 무엇입니까**?**

미러 일관성 그룹을 생성하기 전에 다음 지침을 따르십시오.

Unified Manager에 대한 다음 요구사항을 충족합니다.

- 웹 서비스 프록시 서비스가 실행되고 있어야 합니다.
- Unified Manager는 HTTPS 연결을 통해 로컬 호스트에서 실행되고 있어야 합니다.

• Unified Manager에 스토리지 시스템에 대한 유효한 SSL 인증서가 표시되어야 합니다. 자체 서명된 인증서를 수락하거나 Unified Manager를 사용하여 인증서 [인증서 관리] 메뉴로 이동하여 자체 보안 인증서를 설치할 수 있습니다.

또한 스토리지 어레이에 대한 다음 요구 사항도 충족해야 합니다.

- Unified Manager에서 2개의 스토리지 어레이가 검색되어야 합니다.
- 각 스토리지 어레이에는 2개의 컨트롤러가 필요합니다.
- 기본 어레이와 보조 어레이의 각 컨트롤러에는 이더넷 관리 포트가 구성되어 있어야 하며 네트워크에 연결되어 있어야 합니다.
- 스토리지 어레이의 펌웨어 버전은 최소 7.84입니다. (각 OS 버전은 서로 다를 수 있음)
- 로컬 및 원격 스토리지 배열의 암호를 알아야 합니다.
- 로컬 및 원격 스토리지 어레이는 파이버 채널 패브릭 또는 iSCSI 인터페이스를 통해 연결됩니다.

 $\left( \, \mathrm{i} \, \right)$ EF600 또는 EF300 스토리지 시스템에서는 이 기능을 사용할 수 없습니다.

미러링된 쌍을 만들기 전에 알아야 할 내용은 무엇입니까**?**

대칭 복사된 쌍을 만들기 전에 다음 지침을 따릅니다.

- 두 개의 스토리지 어레이가 있어야 합니다.
- 각 스토리지 어레이에는 2개의 컨트롤러가 필요합니다.
- Unified Manager에서 2개의 스토리지 어레이가 검색되어야 합니다.
- 기본 어레이와 보조 어레이의 각 컨트롤러에는 이더넷 관리 포트가 구성되어 있어야 하며 네트워크에 연결되어 있어야 합니다.
- 스토리지 어레이의 펌웨어 버전은 최소 7.84입니다. (각 OS 버전은 서로 다를 수 있음)
- 로컬 및 원격 스토리지 배열의 암호를 알아야 합니다.
- 미러링할 운영 볼륨과 같거나 더 큰 보조 볼륨을 생성하려면 원격 스토리지 시스템에 사용 가능한 용량이 충분해야 합니다.
- 비동기 미러링은 FC(파이버 채널) 또는 iSCSI 호스트 포트가 있는 컨트롤러에서 지원되며, 동기식 미러링은 FC 호스트 포트가 있는 컨트롤러에서만 지원됩니다.

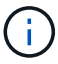

EF600 또는 EF300 스토리지 시스템에서는 이 기능을 사용할 수 없습니다.

이 비율을 변경하는 이유는 무엇입니까**?**

일반적으로 예약된 용량은 비동기식 미러링 작업을 위한 기본 볼륨의 20%입니다. 일반적으로 이 용량이면 충분합니다.

필요한 용량은 기본 볼륨에 대한 I/O 쓰기의 빈도 및 크기와 스토리지 오브젝트의 복사 서비스 작업을 사용할 기간에 따라 달라집니다. 일반적으로 다음 조건 중 하나 또는 둘 다 존재할 경우 예약된 용량에 더 큰 비율을 선택합니다.

- 특정 스토리지 오브젝트의 복사 서비스 작업 수명이 매우 긴 경우
- 입출력 작업이 많은 경우 기본 볼륨에서 데이터 블록의 비율이 크게 변경될 수 있습니다. 기간별 성능 데이터 또는

기타 운영 체제 유틸리티를 사용하여 기본 볼륨에 대한 일반적인 I/O 작업을 결정할 수 있습니다.

예약된 용량이 두 개 이상 표시되는 이유는 무엇입니까**?**

풀 또는 볼륨 그룹에 스토리지 객체에 대해 선택한 용량 비율을 충족하는 볼륨이 두 개 이상 있는 경우 여러 후보가 표시됩니다.

복사 서비스 작업을 위해 기본 볼륨에 예약할 물리적 드라이브 공간의 비율을 변경하여 권장되는 후보 목록을 새로 고칠 수 있습니다. 선택한 내용에 따라 가장 적합한 후보가 표시됩니다.

내 볼륨이 모두 표시되지 않는 이유는 무엇입니까**?**

미러링된 쌍의 기본 볼륨을 선택하면 목록에 모든 적격 볼륨이 표시됩니다.

사용할 수 없는 볼륨은 해당 목록에 표시되지 않습니다. 볼륨은 다음과 같은 이유로 적합하지 않을 수 있습니다.

- 볼륨이 최적이 아닙니다.
- 볼륨이 이미 미러링 관계에 있습니다.
- 동기식 미러링의 경우 미러링된 쌍의 운영 볼륨과 2차 볼륨이 표준 볼륨이어야 합니다. 씬 볼륨 또는 스냅샷 볼륨일 수 없습니다.
- 비동기식 미러링의 경우 씬 볼륨에 자동 확장이 설정되어 있어야 합니다.

원격 스토리지 어레이에 볼륨이 모두 표시되지 않는 이유는 무엇입니까**?**

원격 스토리지 어레이에서 보조 볼륨을 선택할 경우 목록에 해당 미러링된 쌍에 대해 적합한 볼륨이 모두 표시됩니다.

사용할 수 없는 볼륨은 해당 목록에 표시되지 않습니다. 볼륨은 다음과 같은 이유로 적합하지 않을 수 있습니다.

- 볼륨은 스냅샷 볼륨과 같이 비표준 볼륨입니다.
- 볼륨이 최적이 아닙니다.
- 볼륨이 이미 미러링 관계에 있습니다.
- 비동기식 미러링의 경우 운영 볼륨과 2차 볼륨 간의 씬 볼륨 특성이 일치하지 않습니다.
- DA(Data Assurance)를 사용하는 경우 운영 볼륨과 보조 볼륨의 DA 설정이 동일해야 합니다.
	- 운영 볼륨이 DA를 사용하는 경우 보조 볼륨은 DA를 활성화해야 합니다.
	- 운영 볼륨이 DA를 사용하지 않는 경우 보조 볼륨을 DA로 설정하지 않아야 합니다.

동기화 우선 순위가 동기화 속도에 어떤 영향을 미칩니까**?**

동기화 우선 순위는 시스템 성능과 관련하여 동기화 작업에 할당되는 처리 시간을 정의합니다.

운영 볼륨의 컨트롤러 소유자가 이 작업을 백그라운드에서 수행합니다. 동시에 컨트롤러 소유자가 운영 볼륨에 대한 로컬 I/O 쓰기 및 보조 볼륨에 대한 관련 원격 쓰기를 처리합니다. 재동기화는 컨트롤러 처리 리소스를 입출력 작업에서 전환하므로 재동기화는 호스트 애플리케이션의 성능에 영향을 미칠 수 있습니다.

동기화 우선 순위가 얼마나 오래 걸릴 수 있고 동기화 우선 순위가 시스템 성능에 어떤 영향을 미칠 수 있는지 결정할 수

있도록 이 지침을 염두에 두십시오.

다음과 같은 우선 순위가 있습니다.

- 최저
- 낮음
- 중간
- 높음
- 최고

우선 순위가 가장 낮은 속도는 시스템 성능을 지원하지만 재동기화에 더 많은 시간이 걸립니다. 우선 순위가 가장 높은 속도가 재동기화를 지원하지만 시스템 성능이 저하될 수 있습니다.

이 지침은 우선 순위 간의 차이를 대략적으로 나타냅니다.

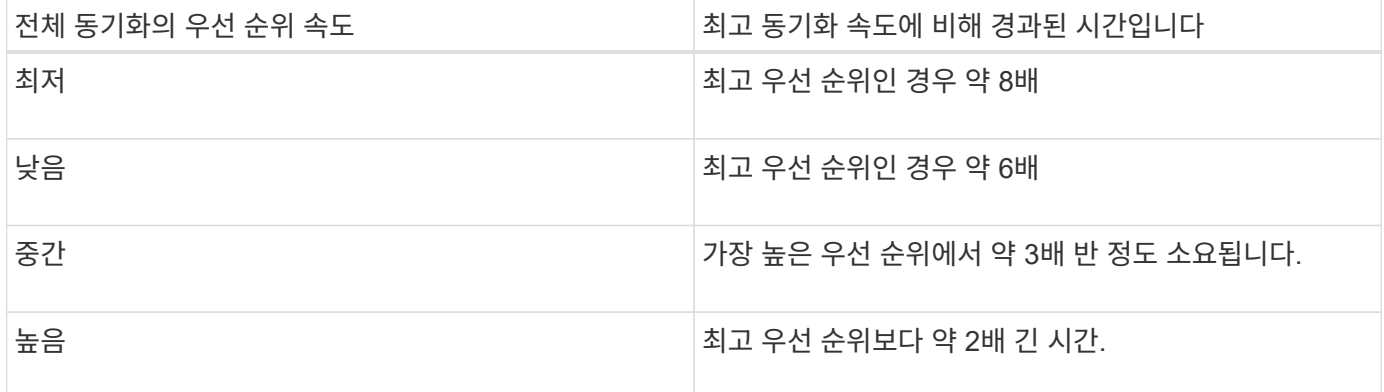

볼륨 크기 및 호스트 I/O 속도 로드는 동기화 시간 비교에 영향을 줍니다.

수동 동기화 정책을 사용하는 것이 권장되는 이유는 무엇입니까**?**

수동 재동기화는 재동기화 프로세스를 관리하여 데이터를 복구할 수 있는 최적의 기회를 제공하기 때문에 권장됩니다.

자동 재동기화 정책을 사용하고 재동기화 중에 간헐적인 통신 문제가 발생하는 경우 보조 볼륨의 데이터가 일시적으로 손상될 수 있습니다. 재동기화가 완료되면 데이터가 수정됩니다.

Copyright © 2024 NetApp, Inc. All Rights Reserved. 미국에서 인쇄됨 본 문서의 어떠한 부분도 저작권 소유자의 사전 서면 승인 없이는 어떠한 형식이나 수단(복사, 녹음, 녹화 또는 전자 검색 시스템에 저장하는 것을 비롯한 그래픽, 전자적 또는 기계적 방법)으로도 복제될 수 없습니다.

NetApp이 저작권을 가진 자료에 있는 소프트웨어에는 아래의 라이센스와 고지사항이 적용됩니다.

본 소프트웨어는 NetApp에 의해 '있는 그대로' 제공되며 상품성 및 특정 목적에의 적합성에 대한 명시적 또는 묵시적 보증을 포함하여(이에 제한되지 않음) 어떠한 보증도 하지 않습니다. NetApp은 대체품 또는 대체 서비스의 조달, 사용 불능, 데이터 손실, 이익 손실, 영업 중단을 포함하여(이에 국한되지 않음), 이 소프트웨어의 사용으로 인해 발생하는 모든 직접 및 간접 손해, 우발적 손해, 특별 손해, 징벌적 손해, 결과적 손해의 발생에 대하여 그 발생 이유, 책임론, 계약 여부, 엄격한 책임, 불법 행위(과실 또는 그렇지 않은 경우)와 관계없이 어떠한 책임도 지지 않으며, 이와 같은 손실의 발생 가능성이 통지되었다 하더라도 마찬가지입니다.

NetApp은 본 문서에 설명된 제품을 언제든지 예고 없이 변경할 권리를 보유합니다. NetApp은 NetApp의 명시적인 서면 동의를 받은 경우를 제외하고 본 문서에 설명된 제품을 사용하여 발생하는 어떠한 문제에도 책임을 지지 않습니다. 본 제품의 사용 또는 구매의 경우 NetApp에서는 어떠한 특허권, 상표권 또는 기타 지적 재산권이 적용되는 라이센스도 제공하지 않습니다.

본 설명서에 설명된 제품은 하나 이상의 미국 특허, 해외 특허 또는 출원 중인 특허로 보호됩니다.

제한적 권리 표시: 정부에 의한 사용, 복제 또는 공개에는 DFARS 252.227-7013(2014년 2월) 및 FAR 52.227- 19(2007년 12월)의 기술 데이터-비상업적 품목에 대한 권리(Rights in Technical Data -Noncommercial Items) 조항의 하위 조항 (b)(3)에 설명된 제한사항이 적용됩니다.

여기에 포함된 데이터는 상업용 제품 및/또는 상업용 서비스(FAR 2.101에 정의)에 해당하며 NetApp, Inc.의 독점 자산입니다. 본 계약에 따라 제공되는 모든 NetApp 기술 데이터 및 컴퓨터 소프트웨어는 본질적으로 상업용이며 개인 비용만으로 개발되었습니다. 미국 정부는 데이터가 제공된 미국 계약과 관련하여 해당 계약을 지원하는 데에만 데이터에 대한 전 세계적으로 비독점적이고 양도할 수 없으며 재사용이 불가능하며 취소 불가능한 라이센스를 제한적으로 가집니다. 여기에 제공된 경우를 제외하고 NetApp, Inc.의 사전 서면 승인 없이는 이 데이터를 사용, 공개, 재생산, 수정, 수행 또는 표시할 수 없습니다. 미국 국방부에 대한 정부 라이센스는 DFARS 조항 252.227-7015(b)(2014년 2월)에 명시된 권한으로 제한됩니다.

#### 상표 정보

NETAPP, NETAPP 로고 및 <http://www.netapp.com/TM>에 나열된 마크는 NetApp, Inc.의 상표입니다. 기타 회사 및 제품 이름은 해당 소유자의 상표일 수 있습니다.